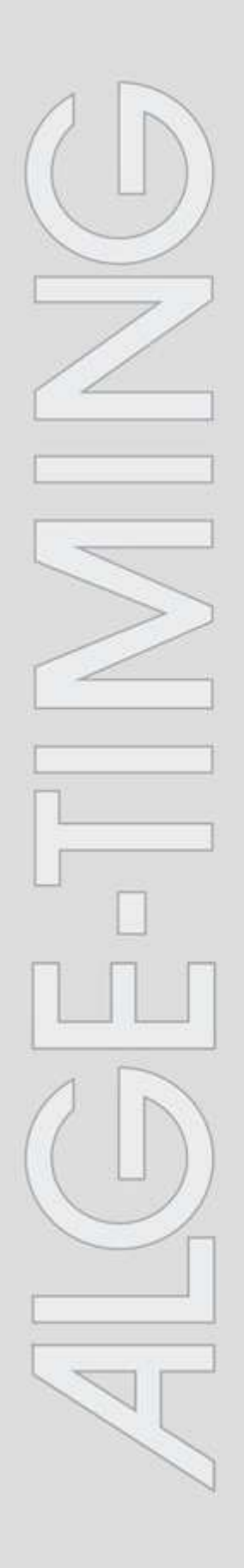

## **Msports-PRO**

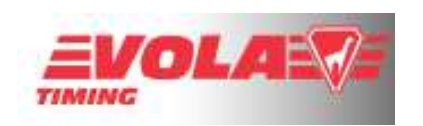

# **Bedienung**

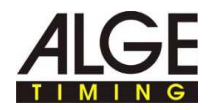

## **Inhalt**

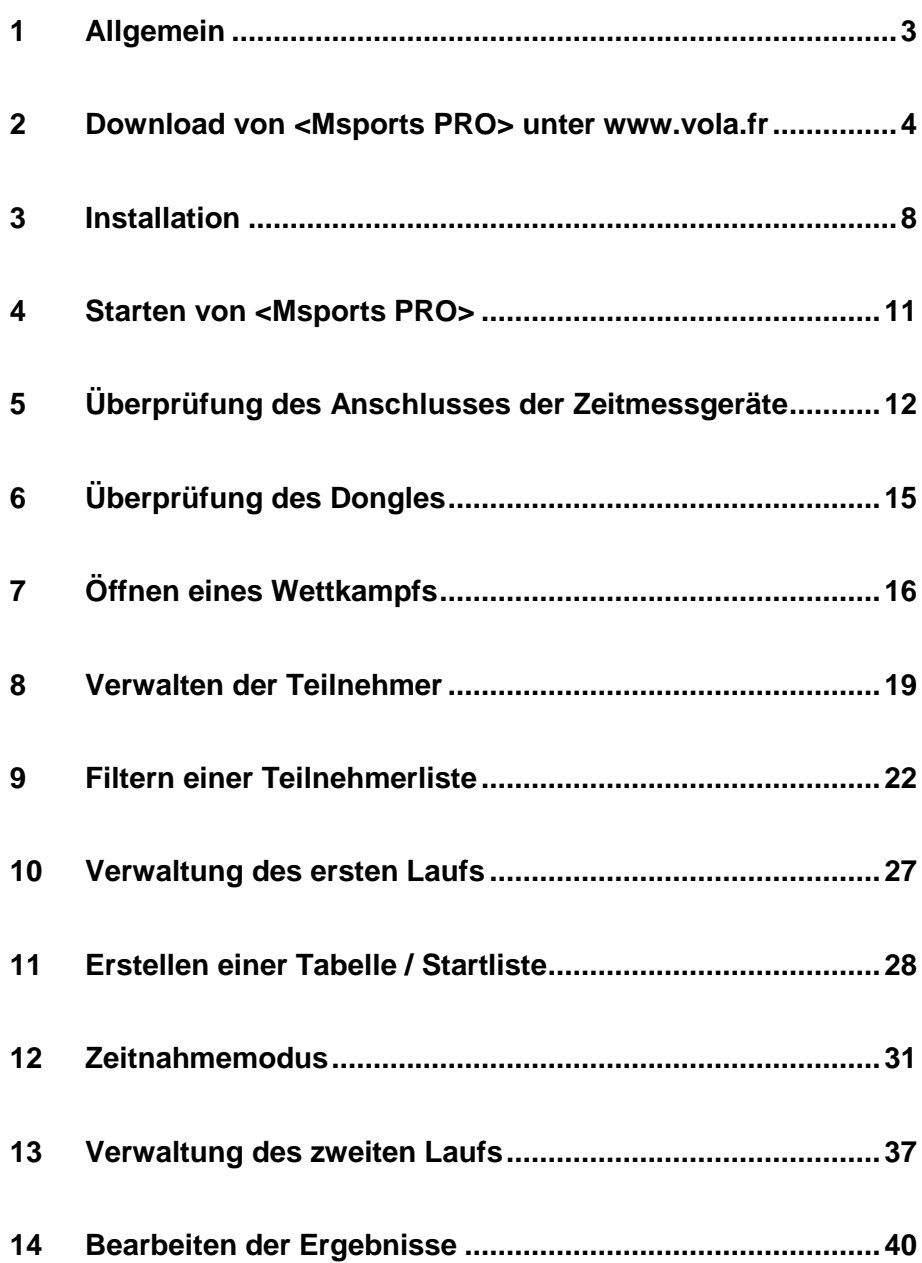

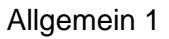

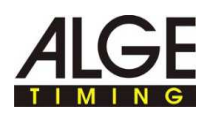

## **1 Allgemein**

**Typografische Konventionen** 

In der folgenden Tabelle sind wichtige Konventionen beschrieben, die in der Anleitung verwendet werden.

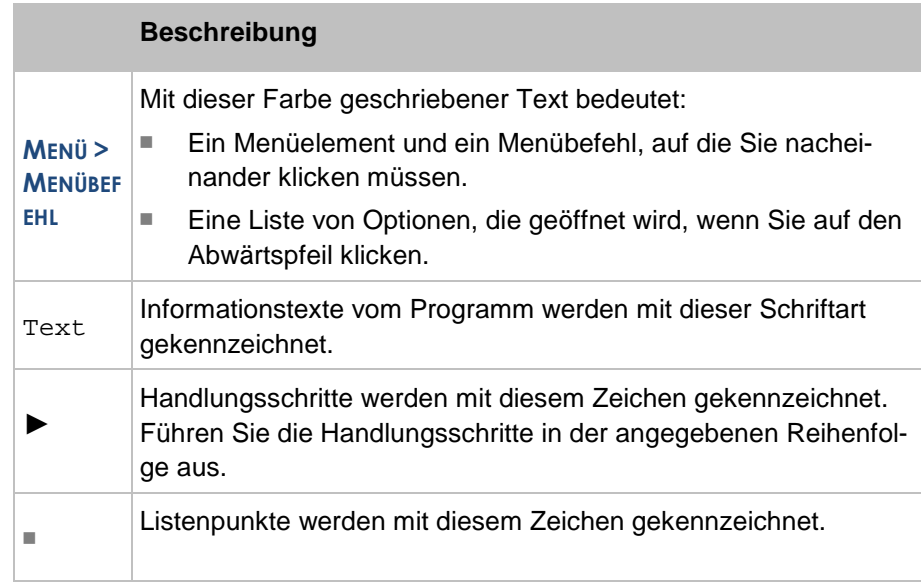

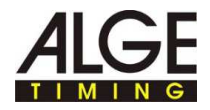

#### **2 Download von <Msports PRO> unter www.vola.fr**

Dieses Handbuch erklärt die verschiedenen Schritte, um die VOLA-Zeitmessprogramme herunterzuladen, zu installieren und zu verwenden. Sollten Sie die Anweisungen befolgen und einhalten und beim Start des Programms trotzdem technische Probleme auftreten, so kontaktieren Sie bitte zunächst Ihren IT-Verantwortlichen. Falls Ihnen in diesem Dokument ein oder mehrere Fehler auffallen sollten, so melden Sie diese Fehler bitte an die E-Mail-Adresse: vola@vola.fr. Vielen Dank

Es wird empfohlen, diese Anweisungen vollständig zu lesen und sämtliche anderen Anwendungen zu schließen, bevor Sie mit der Installation beginnen. Die Anweisungen sind in verschiedene Kapitel unterteilt, die nachstehend detailliert beschrieben werden.

Sollten Sie bestimmte Fragen haben, auf die Sie in diesem Dokument keine Antwort finden, so laden Sie bitte das Dokument "Häufige Fragen" von unserer Internetseite herunter.

- ► Schritt 1: Gehen Sie im Internet auf die Website www.vola.fr
- **Wählen Sie auf der Website die Rubrik "VOLA TIMING".**

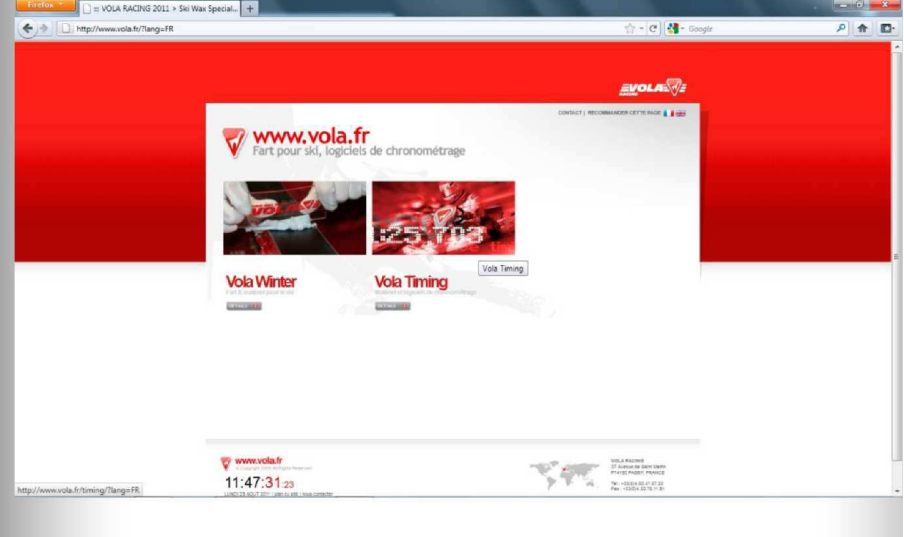

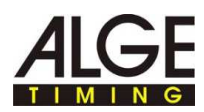

► Schritt 2: Wählen Sie das Programm, das Sie gerne herunterladen möchten.

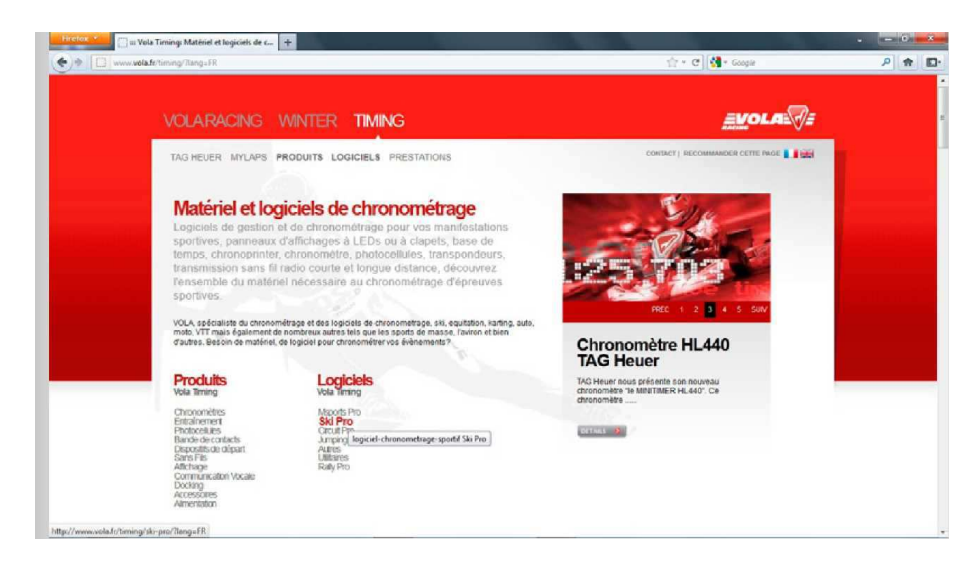

▶ Schritt 3: Bestätigen Sie, indem Sie auf die Schaltfläche "DownLoad" klicken.

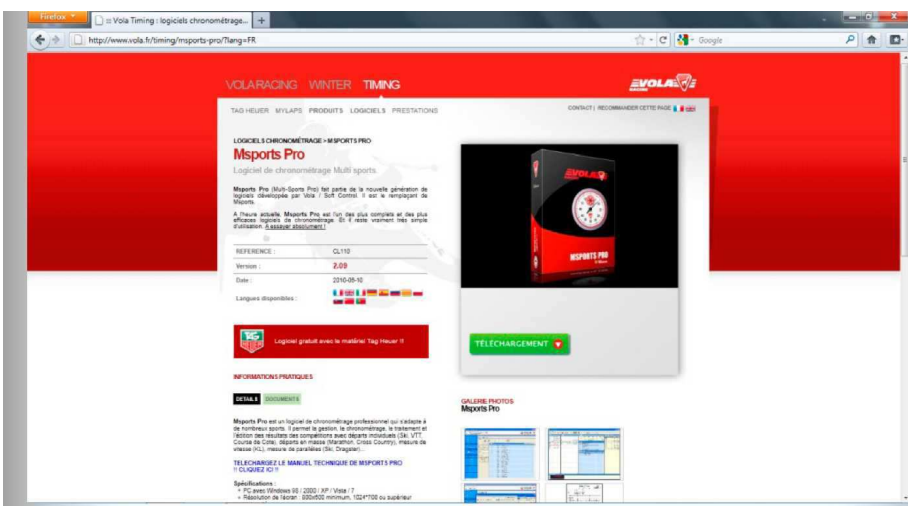

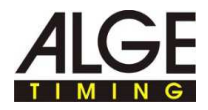

► Schritt 4: Melden Sie sich mit Ihren Zugangscodes an und klicken Sie auf die Schaltfläche **"LOGIN"**.

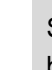

T

Sollten Sie keinen Zugangscode haben, so registrieren Sie sich bitte unter Befolgung der Anweisungen.

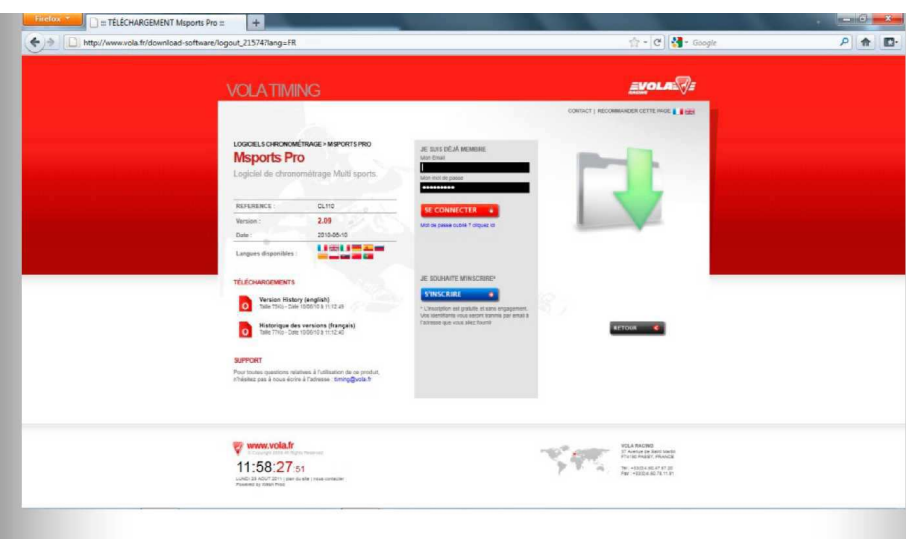

- ► Schritt 5: Nun wird das nachstehende Fenster angezeigt.
- ▶ Bestätigen Sie durch Auswahl von "DOWNLOAD".

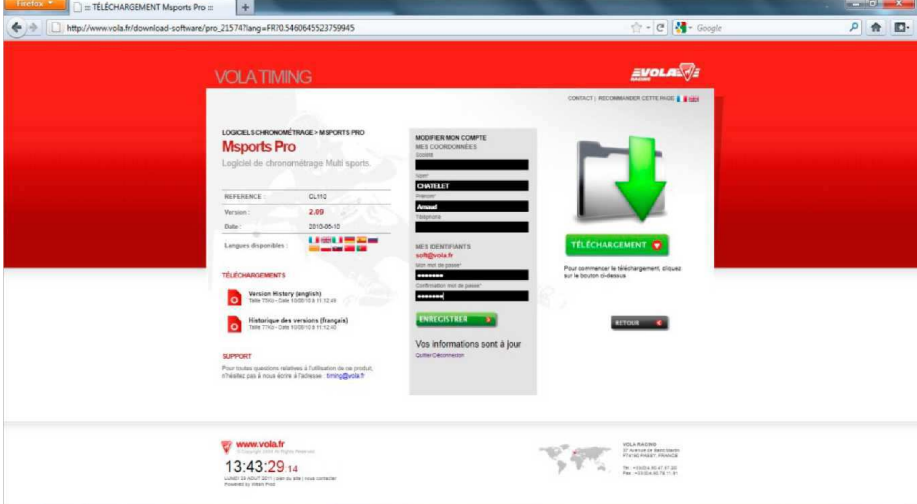

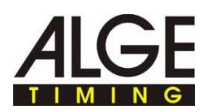

► Schritt 6: Lassen Sie Ihren Computer den Download durchführen. Nach Abschluss des Downloads gehen Sie in den entsprechenden Ordner, um den Installationsvorgang zu starten.

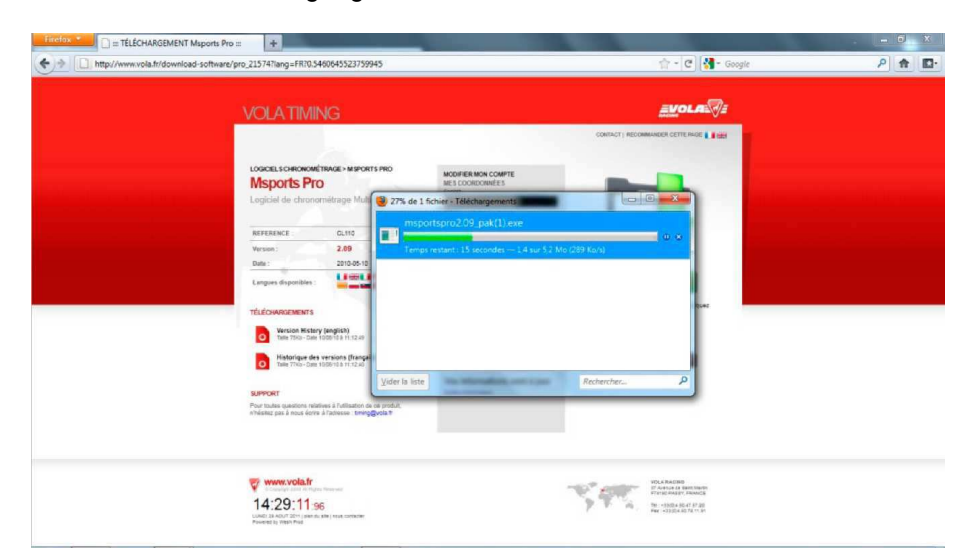

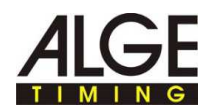

## **3 Installation**

► Schritt 7: Das erste Fenster für die Installation des Programms wird wie nachstehend angezeigt. Setzen Sie den Vorgang fort.

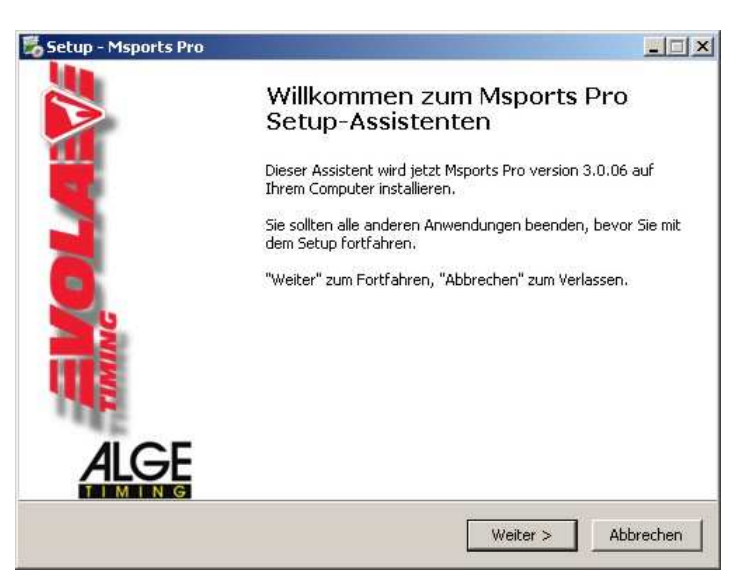

► Schritt 8: Bitte lesen Sie aufmerksam die Lizenzinformationen und akzeptieren Sie sie. Klicken Sie anschließend auf "WEITER".

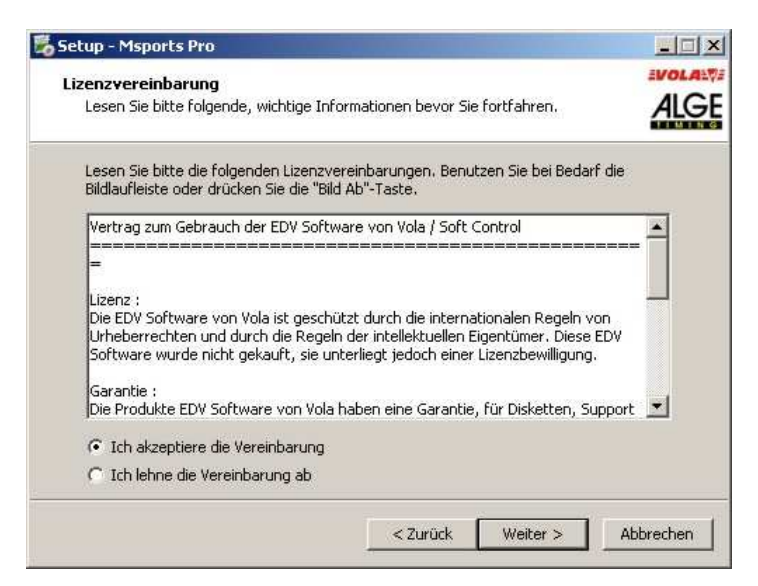

► Schritt 9: Das Installationsprogramm schlägt Ihnen vor, das Programm direkt im Verzeichnis **C:\MSPORTSSKIPRO** zu installieren. Wählen Sie "WEITER", falls Sie damit einverstanden sind, oder wählen Sie ein anderes Verzeichnis, falls Sie das Programm in einem anderen Ordner installieren möchten.

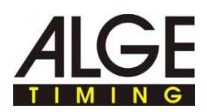

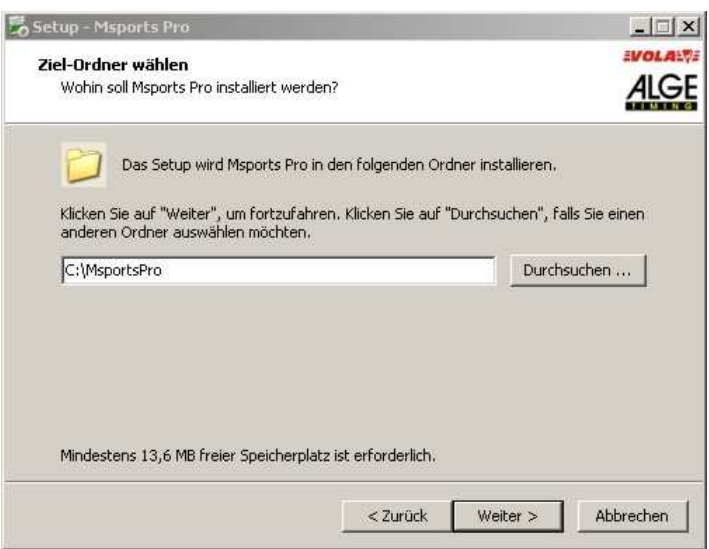

► Schritt 10: Das Installationsprogramm schlägt Ihnen nun vor, eine Verknüpfung auf dem Desktop anzulegen. Wählen Sie aus, ob Sie diese Verknüpfung anlegen möchten oder nicht, und klicken Sie auf "WEITER".

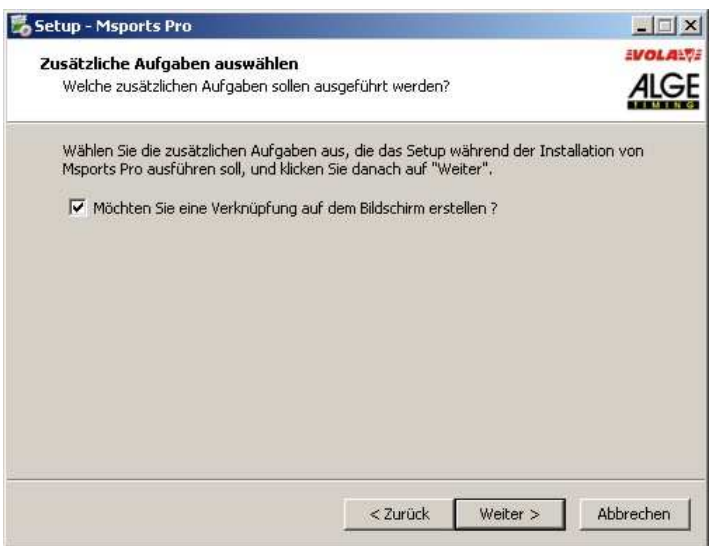

► Schritt 11: Nun fasst die Anwendung Ihre Installation zusammen. Sollte alles korrekt sein, so klicken Sie bitte auf **"INSTALLIEREN"**. Sollte etwas geändert werden sollen, so können Sie durch Klicken auf "Zurück" zurückgehen und die Installation nach Ihren Wünschen konfigurieren.

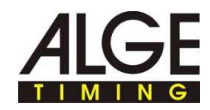

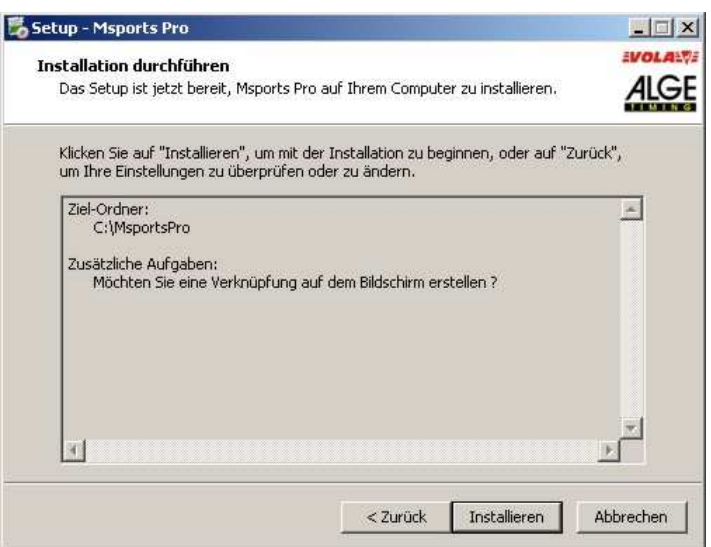

► Schritt 12: Die Installation ist nun abgeschlossen. Klicken Sie auf **"FERTIGSTELLEN"**, um den Vorgang abzuschließen. Die Desktopverknüpfung des Programms <Msports-Pro> befindet sich nun auf dem Desktop des Computers.

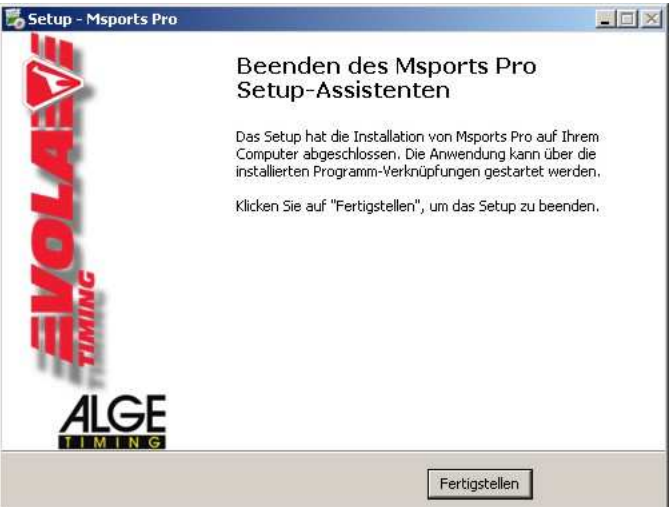

- ► Schritt 13: "Extended"-Version: Falls Sie <Msports-Pro> <Extended> erworben haben, so muss Ihnen ein Dongle (Kopierschutzstecker) zugesendet worden sein.
- ► Sollte dies der Fall sein, so stecken Sie diesen Dongle bitte in einen USB-Port Ihres Computers.

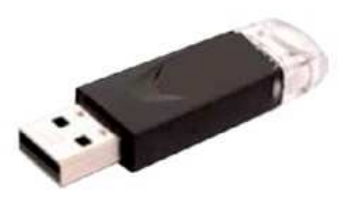

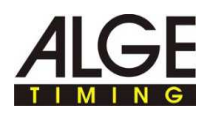

### **4 Starten von <Msports PRO>**

► Schritt 14: Starten Sie <Msports-Pro> mit einem Doppelklick auf dem Symbol.

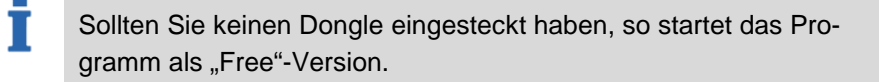

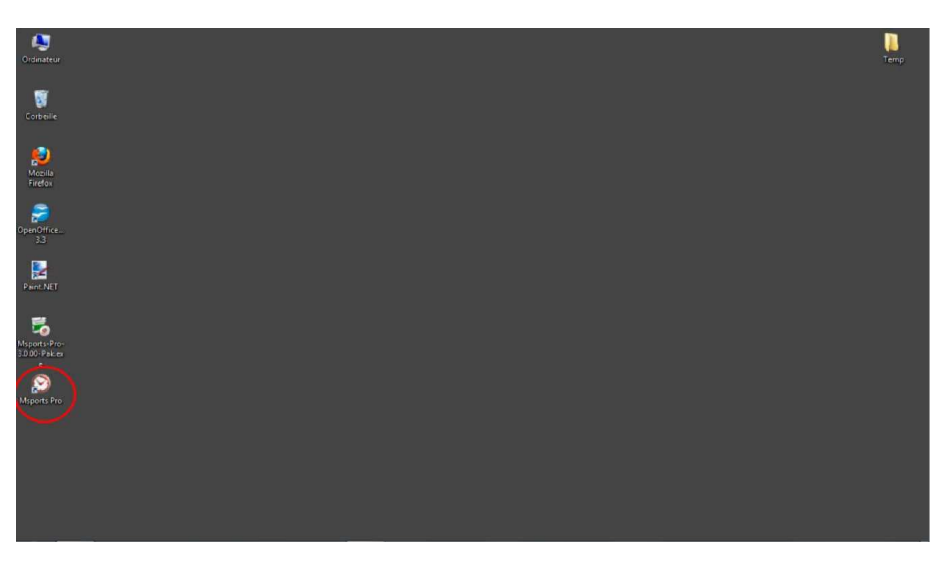

Diese Version wurde für einfache Strecken entworfen: Der Zugriff auf die Uhren und auf die Anzeigetafeln ist je nach Art der verwendeten Programmversion beschränkt. Ebenso ist die Datenverwaltung beschränkt (eingeschränkte Informationen zu den Teilnehmern, keine Filterfunktion, Export auf das PDF-Format beschränkt, kein Datenexport nach <Live-Msports-Pro>). Mit Dongle wird die <Extended>-Version gestartet.

► Schritt 15: Wählen Sie die Programmsprache aus.

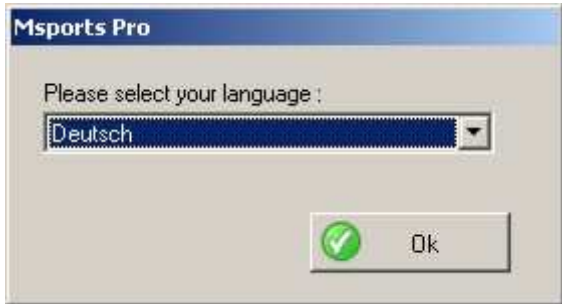

#### **5 Überprüfung des Anschlusses der Zeitmessgeräte**

► Schritt 16: Das Programm wurde gestartet. Beginnen Sie auf der Registerkarte **"KONFIGURATION"** und wählen Sie **"ZEITMESSUNG 1"**, um zu überprüfen, ob Ihr Zeitmessgerät richtig erkannt wurde.

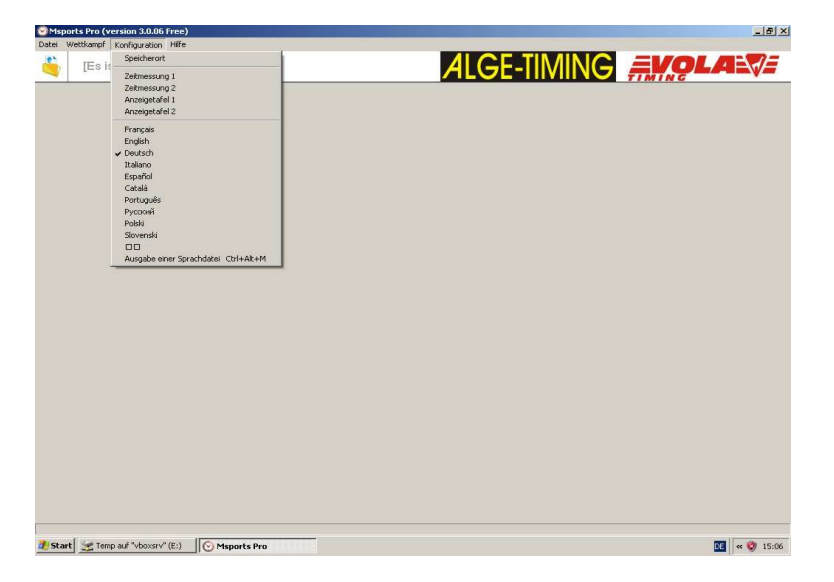

► Schritt 17: Wählen Sie Ihr Gerät zur Zeitmessung aus.

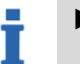

- ► In der <Free>-Version funktionieren die Programme direkt mit Geräten von ALGE TIMING.
- ► Um ungeachtet der Marke Ihres Zeitmessgeräts die <Extended>-Version nutzen zu können, müssen Sie einen Dongle kaufen, der das Programm entsperrt.

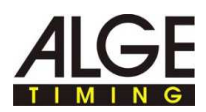

► Überprüfen Sie den Port, an den Sie Ihr Zeitmessgerät angeschlossen haben.

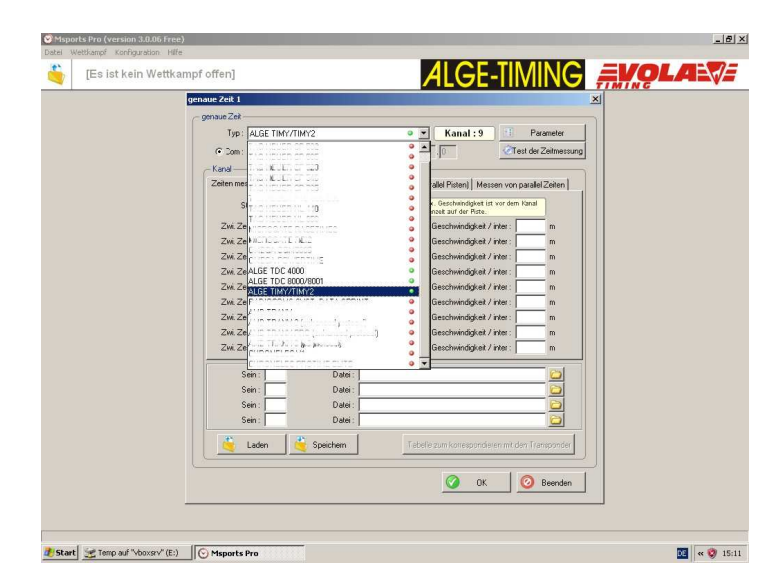

- ► Schritt 18: Klicken Sie im vorhergehenden Fenster auf **"TEST DER ZEITMESSUNG"**. Damit gelangen Sie zum nachstehenden Fenster. Sie müssen jetzt Ihr kompatibles Zeitmessgerät erkennen lassen (sofern dieses beleuchtet und angeschlossen ist).
- ► Sollte Ihr Zeitmessgerät nicht erkannt werden, so wird das nachstehende Fenster angezeigt. Sobald Sie sicher sind, dass Ihr Zeitmessgerät erkannt wurde, klicken Sie bitte auf "OK".

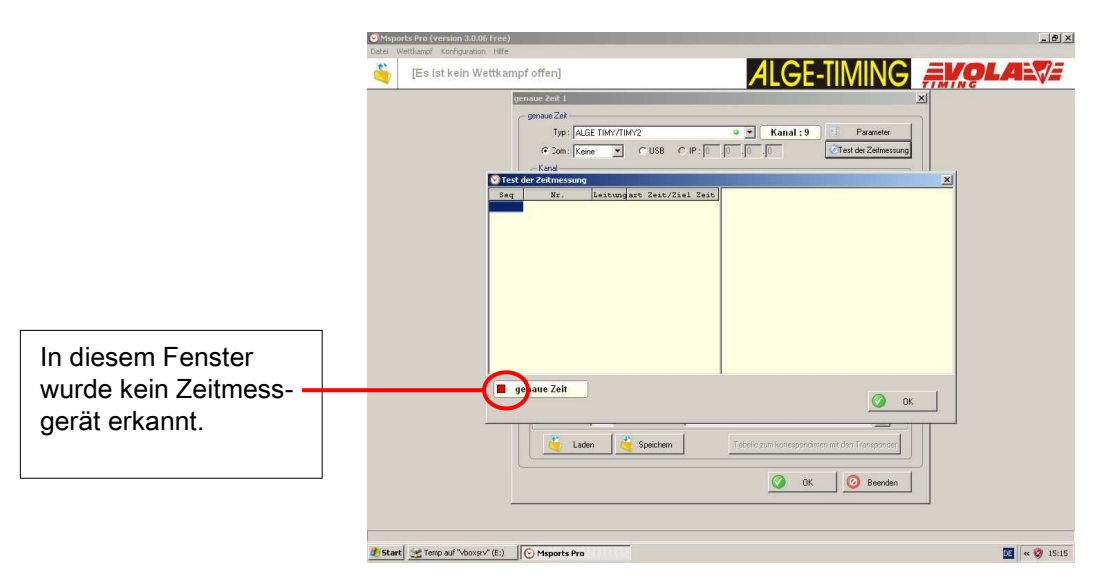

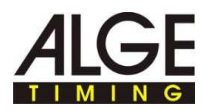

► Schritt 19: Nun befinden Sie sich wieder im Verbindungsfenster Ihres Zeitmessgeräts. Sollte die Konfiguration korrekt erscheinen und der "Test der Zeitmessung" erfolgreich gewesen sein, so klicken Sie auf "OK". Sollte Ihr Zeitmessgerät nicht erkannt worden oder fehlerhaft konfiguriert sein, so fahren Sie bitte nicht fort, sondern überprüfen Sie die Verbindungsinformationen.

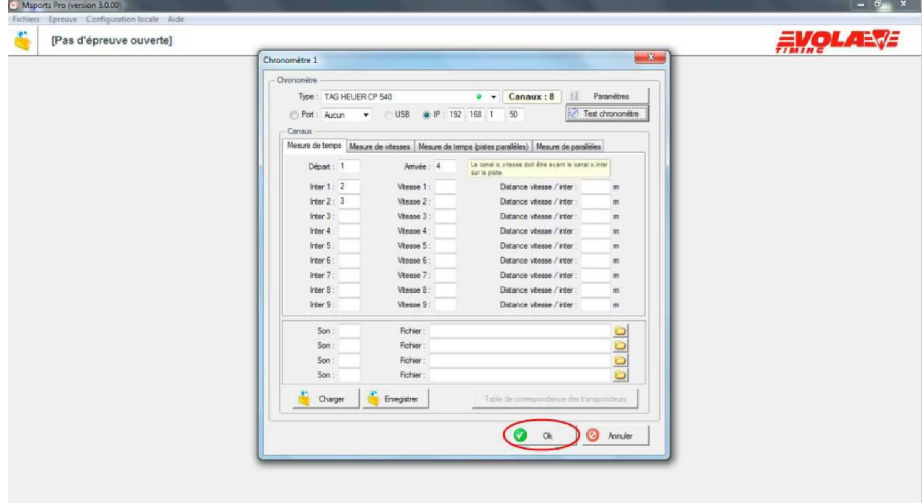

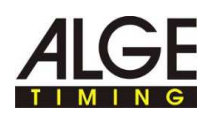

# **6 Überprüfung des Dongles**

► Schritt 20: Um die <Extended>-Version nutzen zu können, müssen Sie nun prüfen, ob Ihr Dongle richtig angeschlossen und erkannt wurde. Wählen Sie auf der Registerkarte **"HILFE"** den Punkt **"DONGLE"**.

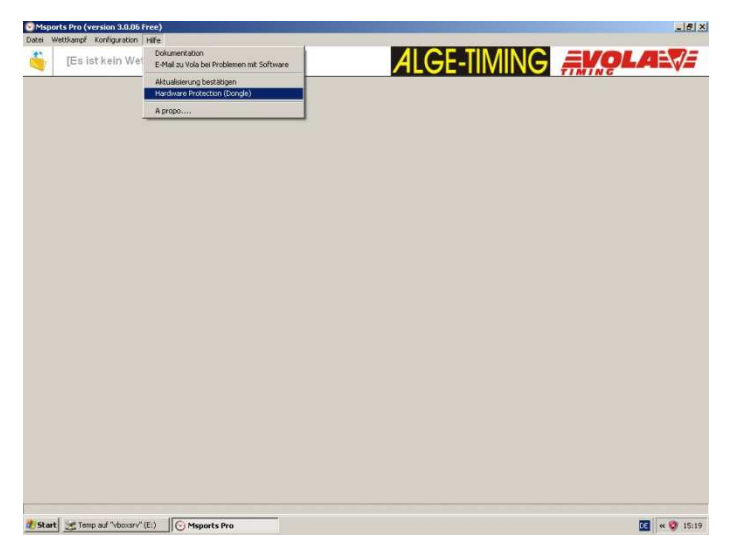

► Schritt 21: Das untenstehende Fenster wird nun angezeigt. Kontrollieren Sie zunächst die Markierung links vom Text "DonGLE". Sollte diese Markierung grün sein, so wurde Ihr Dongle erkannt. Sollte sie rot sein, so wurde kein Dongle angeschlossen und das Programm ist gesperrt: es funktioniert nur als <Free>-Version.

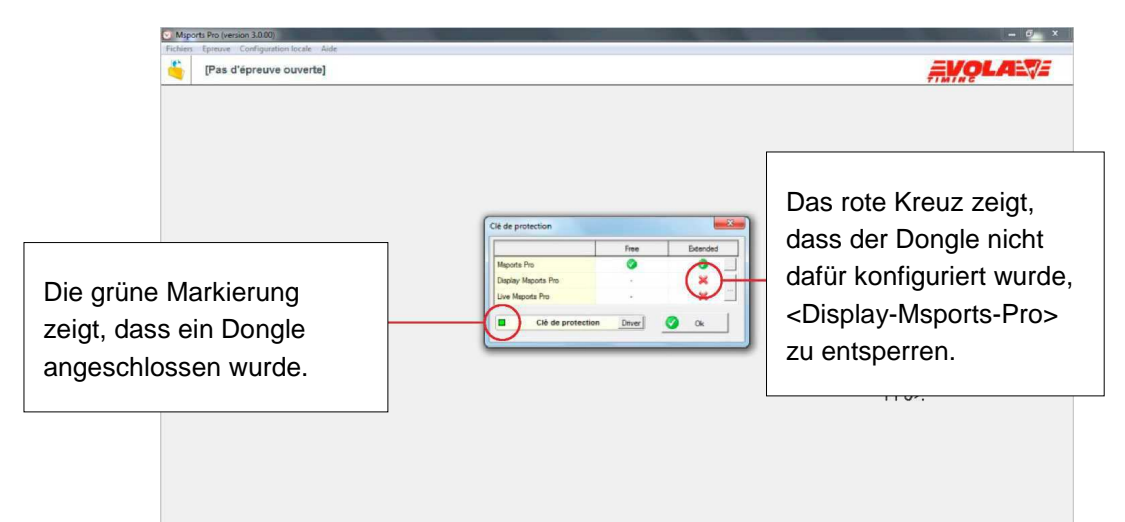

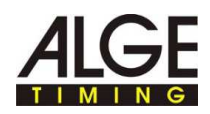

## **7 Öffnen eines Wettkampfs**

- ► Schritt 22: Sobald das Zeitmessgerät sowie das eventuelle Vorhandensein des Dongle überprüft worden sind, kann ein Wettkampf geöffnet werden.
- ► Klicken Sie dazu auf das gelbe Symbol **"ÖFFNEN EINES WETTKAMPFES"**. Nun wird das nachstehende Fenster angezeigt. Damit können Sie entweder einen Wettkampf öffnen oder einen neuen Wettkampf erstellen

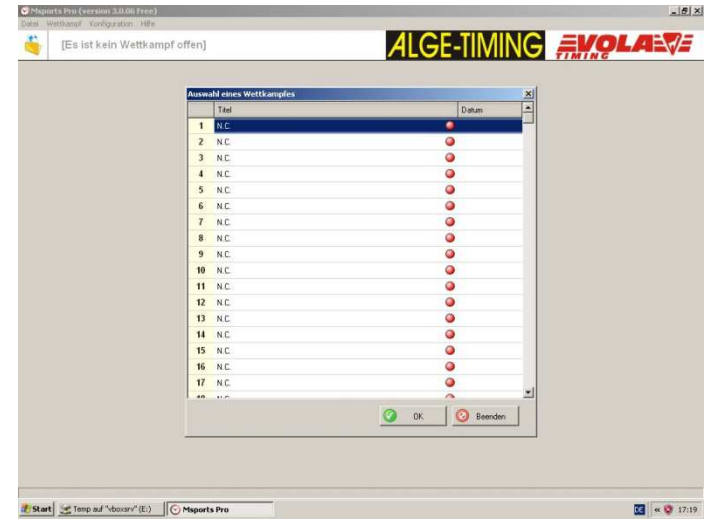

► Schritt 23: Sollten Sie einen neuen Wettkampf erstellen, so schlägt das Programm vor, die **"ALLGEMEINE PARAMETER"** und **"PARAMETER DER ZEITMESSUNG"** einzugeben. Diese Angaben können sowohl direkt als auch später eingegeben werden. Die **"ALLGEMEINEN PARAMETER"** werden im Hauptfenster von <Msports-Pro>, in den Ausdrucken und den **"PARAMETER DER ZEITMESSUNG"** für folgende Wettbewerbstypen angezeigt: Geschwindigkeit, Durchläufe, Klassements usw.

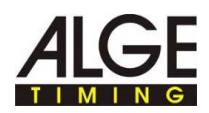

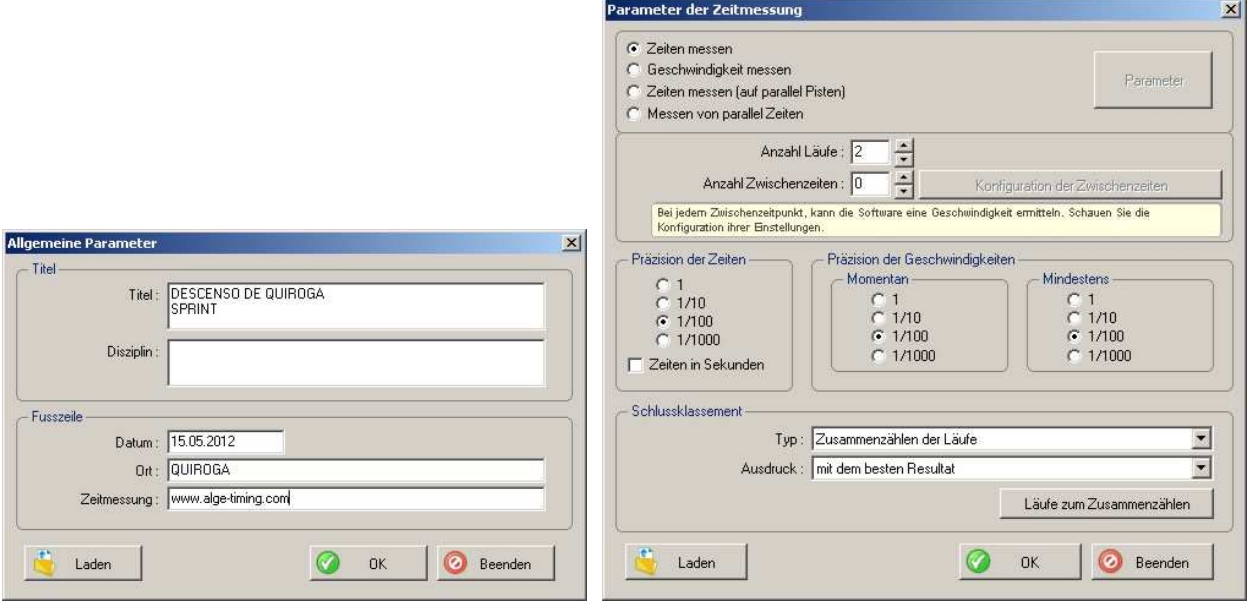

► Schritt 24: Sie befinden sich nun im ausgewählten Wettkampf. In diesem Abschnitt können Sie die Teilnehmer, die allgemeinen Parameter sowie die Zeitmess- und die Bearbeitungsparameter verwalten (Schrifttyp, Schriftgröße, Hinzufügen und Positionieren von Wettbewerbs- und Sponsorenlogos).

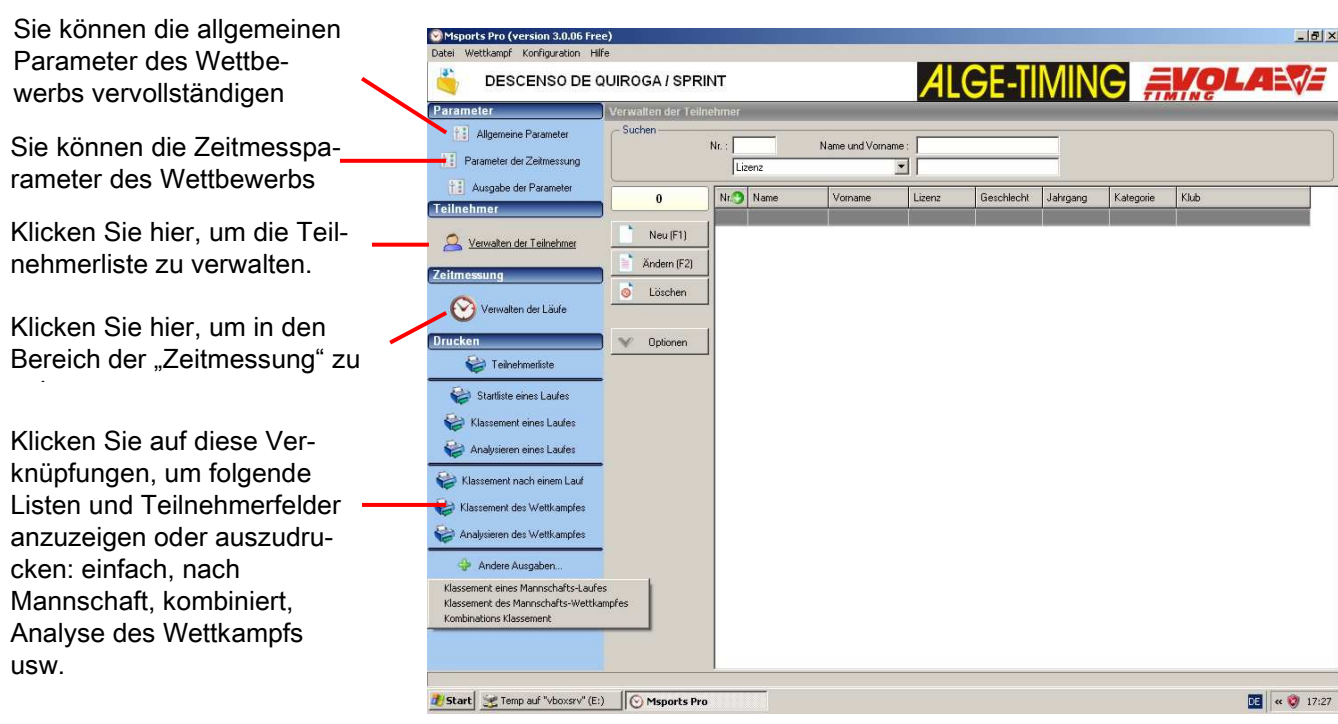

İ

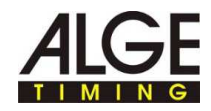

- ► Schritt 25: Die Bearbeitungsparameter können später konfiguriert werden, sobald Sie etwas bearbeiten müssen. Dieses Fenster besteht aus drei Registerkarten.
	- ► "Extended"-Version: Die Parametrierung der Logos und der HTML-Export sind nur mit einem codierten Dongle für <Msports-Pro> <Extended> verfügbar.

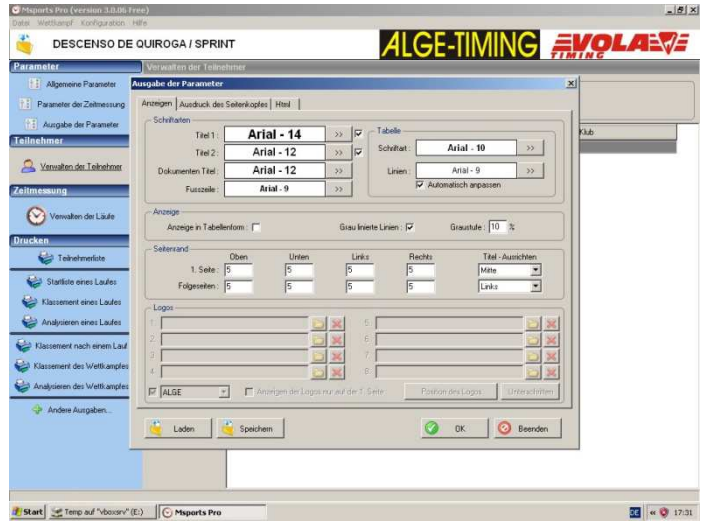

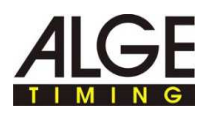

## **8 Verwalten der Teilnehmer**

- ► Schritt 26: Sie können die Teilnehmer im Menü "**VERWALTEN DER TEILNEHMER"** mithilfe der Schaltflächen **"NEU"**, **"ÄNDERN"** und **"LÖSCHEN"** manuell eingeben. Ohne Dongle läuft <Msports-Pro> im <Free>-Modus. In diesem Fall sind nur die nachstehenden Rubriken für die Teilnehmer verfügbar:
- Startnummer,
- Name,
- Vorname,
- Lizenz,
- Geschlecht,
- Jahrgang,
- Kategorie,
- und Klub.
- ► Sobald alle Teilnehmer manuell eingegeben wurden, können Sie deren Informationen mithilfe einer Datei aktualisieren. Klicken Sie dazu auf die Schaltfläche **"OPTIONEN"** und wählen Sie **"TEILNEHMER"** mithilfe einer Datei auf den neusten Stand bringen".

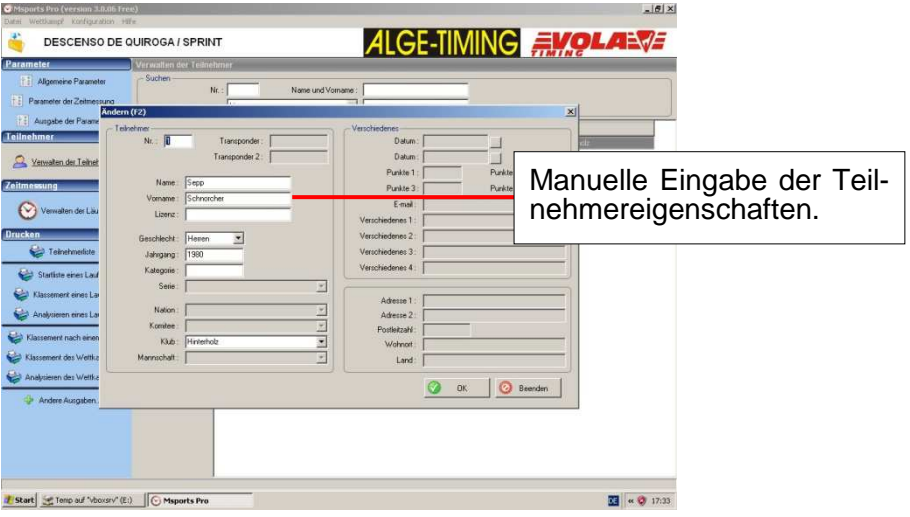

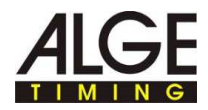

► Schritt 27: Sie können die Teilnehmer auch mithilfe einer Datei oder aus einem anderen Wettbewerb importieren. Klicken Sie dazu auf die Schaltfläche **"OPTIONEN"** und wählen Sie den entsprechenden Menüpunkt. Nehmen Sie gegebenenfalls eine Auswahl mithilfe der Filter vor.

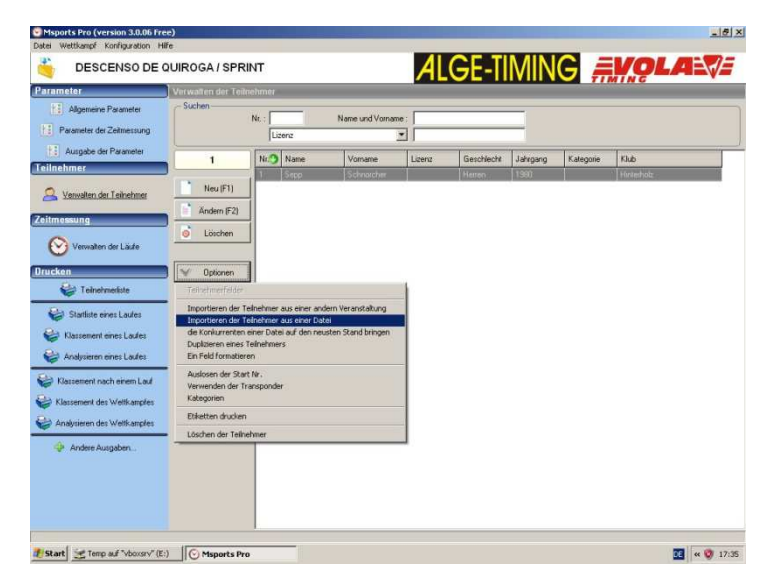

- ► Schritt 28: Im Abschnitt **"VERWALTEN DER TEILNEHMER"** haben Sie durch Klicken auf die Schaltfläche **"OPTIONEN"** auch folgende Möglichkeiten: - Parametrisierung der "TEILNEHMERFELDER", die beispielsweise den Spalten der Teilnehmerliste entsprechen.
- ► Wenn Sie also denken, dass eine Information für Ihren Wettkampf wichtig oder unwichtig ist, so können Sie sie im nachfolgend angezeigten Fenster **"TEILNEHMERFELDER"** aktivieren oder deaktivieren:

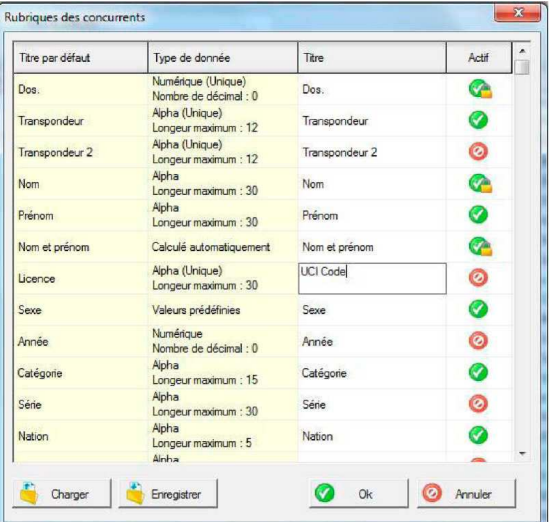

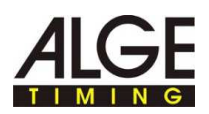

- ► "**FORMATIEREN EINES FELDS**": Beispielsweise können Sie Großbuchstaben in Kleinbuchstaben umwandeln oder nur den ersten Buchstaben groß setzen. Ebenso können Sie das Wort "PROFESSIONELL" durch "PRO" ersetzen usw.
- ► Klicken Sie auf die Schaltfläche **"OK"**, um dieses Layout anzuwenden: Dies kann für die Druckausgabe und auch für die Übersicht der tabellarischen Listen im Programm nützlich sein.

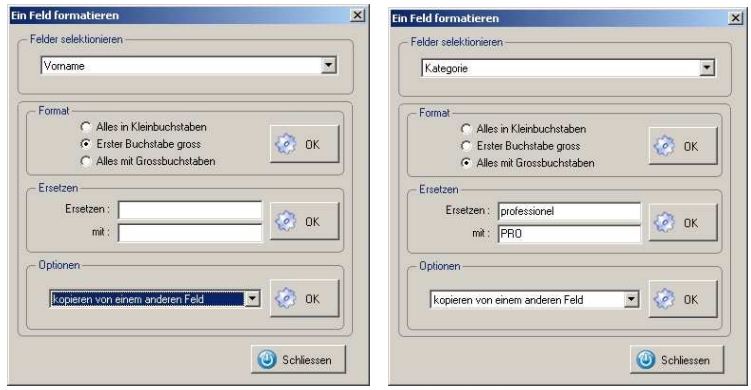

- ► Ausdruck von Etiketten mit einem individualisierten Layout (für die Rückennummer, Ständer usw.) durch Klick auf **"ETIKETTEN DRUCKEN"**: Hier können Sie folgende Elemente hinzufügen:
- ► Ein Hintergrundbild: Falls Sie einen filigranen Hintergrund wünschen, wählen Sie ein dunkles Bild aus oder bearbeiten Sie das Bild in einem Bildbearbeitungsprogramm.
- ► Informationen zu den Teilnehmern: Name, Verein, Land usw. Mit einem Klick auf die Schaltflächen **"VORSCHAU"** oder **"DRUCKEN"** können Sie die Sortierreihenfolge für diese Etikettenliste ändern.

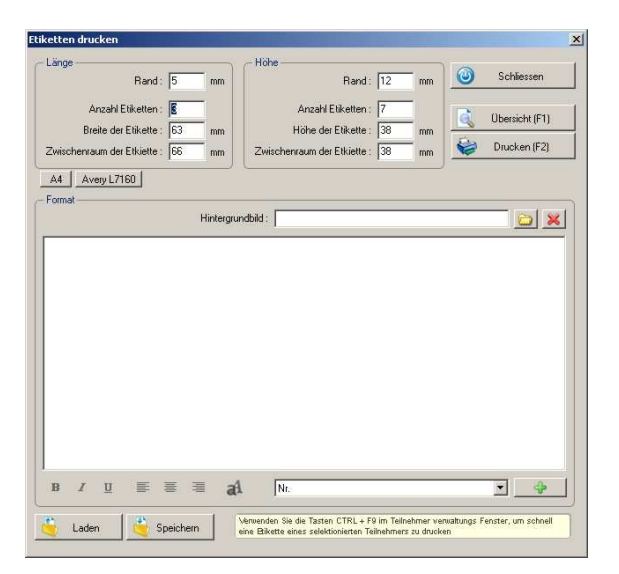

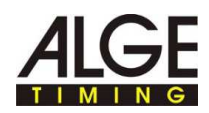

#### **9 Filtern einer Teilnehmerliste**

- ► **"LÖSCHEN DER TEILNEHMER "**, das heißt Löschen einer Auswahl von Teilnehmern, die mit einem Filter durchgeführt wurde. Beispiele für Filter:
- ► Für eine Auswahl der Teilnehmer mit der Kategorie "**JUN**":
- ▶ Auswahl im ersten Drop-down-Menü: "Kategorie". Klicken Sie nun oft genug auf das kleine Symbol, bis das "="-Zeichen angezeigt wird. Geben Sie dann im rechten Drop-down-Menü "**JUN**" ein oder wählen Sie "JUN" mit der Maus aus der vorgeschlagenen Liste.

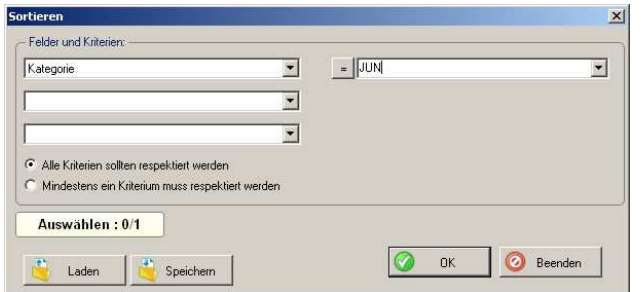

► Für eine Auswahl der Teilnehmer mit einer anderen Kategorie als "SEN": Auswahl im ersten Drop-down-Menü: "Kategorie". Klicken Sie nun oft genug auf das kleine Symbol, bis das "<>"-Zeichen angezeigt wird. Geben Sie dann im rechten Drop-down-Menü "SEN" ein oder wählen Sie "SEN" mit der Maus aus der vorgeschlagenen Liste

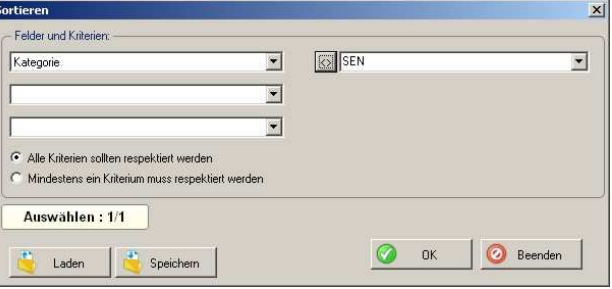

► Um die Teilnehmer auszuwählen, deren Lizenznummer mit den Zeichen "L1" beginnt: Auswahl im ersten Drop-down-Menü: "LIZENZ". Klicken Sie nun oft genug auf das kleine Symbol, bis das "~"-Zeichen angezeigt wird. Geben Sie dann im rechten Drop-down-Menü "L1" ein (falls eine automatische Vervollständigung erfolgt, drücken Sie die Taste "ENTF" Ihrer Tastatur, um nur die Zeichen "L1" zu behalten).

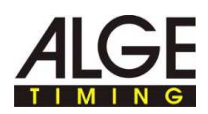

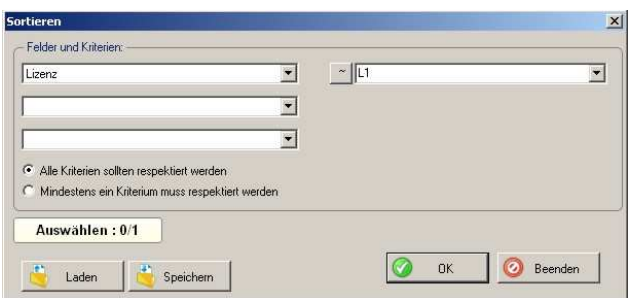

► Um die Teilnehmer auszuwählen, deren Lizenznummer mit den Zeichen "L1" beginnt UND die zur Kategorie "JUN" gehören, in der ersten Zeile: Auswahl: "**LIZENZ**", das **"~"-**Zeichen auswählen und im Drop-down-Menü rechts "L1" eingeben. In der zweiten Zeile: Auswahl: "Kategorie", das "="-Zeichen auswählen und im Drop-down-Menü rechts "JUN" eingeben. Stellen Sie dann sicher, das Kontrollkästchen "Alle Kriterien müssen respektiert werden" anzuklicken

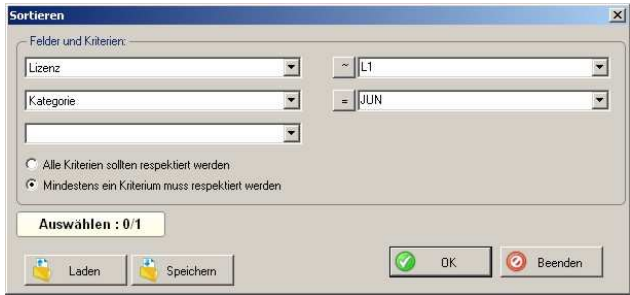

► Um die Pferdestärke auszuwählen, deren Lizenznummer mit den Zeichen "**L1**" beginnt ODER die zur Kategorie "**JUN**" gehören, in der ersten Zeile: Auswahl: "LIZENZ", das "~"-Zeichen auswählen und im Drop-down-Menü rechts "**L1**" eingeben. In der zweiten Zeile: Auswahl: "**KATEGORIE**", das **"="-**Zeichen auswählen und im Drop-down-Menü rechts "**JUN**" eingeben. Stellen Sie dann sicher, das Kontrollkästchen "Mindestens ein Kriterium muss respektiert werden" anzuklicken.

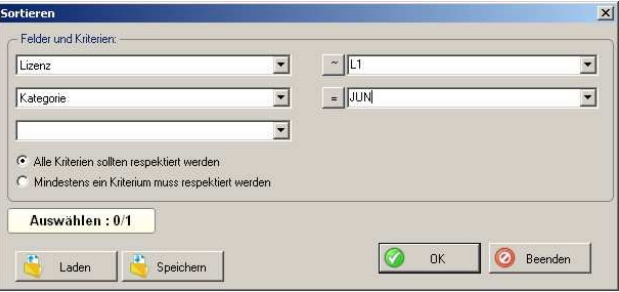

Sie können diesen Filter auch in einer \*.fit-Datei speichern, um diesen Filter später erneut zu verwenden. Klicken Sie dazu auf die Schaltfläche **"SPEICHERN"** oder laden Sie einen bereits abgespeicherten Filter, in dem Sie auf die Schaltfläche "LADEN" klicken und die gewünschte \*.fit-Date3eei auswählen.

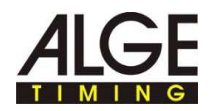

- ► Während Sie den Filter ausfüllen, gibt das Feld "Auswahl" die Anzahl der für diesen Filter (oder für diese Filterkombination) gefundenen Pferde an.
- ► Ein Layout-Fenster bittet Sie in diesem Fall darum, diese Löschung zu bestätigen oder nicht.

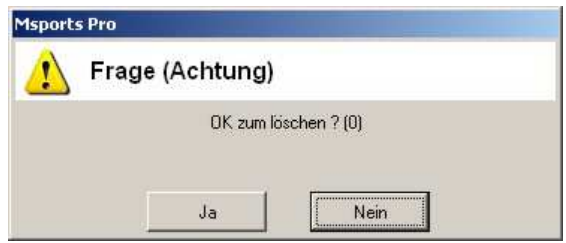

- ► Schritt 29: Ein weiteres über diese Schaltfläche **"OPTIONEN"** verfügbares Menü: Mit dem Menü "Kategorie" können Sie die Kategorien für Ihren Wettbewerb einstellen (nach Alter, Geschlecht usw.). Sie können diese Einstellungen in einer .cat-Datei speichern.
- ► Die Schaltfläche **"AUF DEN NEUSTEN STAND BRINGEN"** wendet die soeben vorgenommenen Parametereinstellungen auf die Liste der gespeicherten Teilnehmer an.

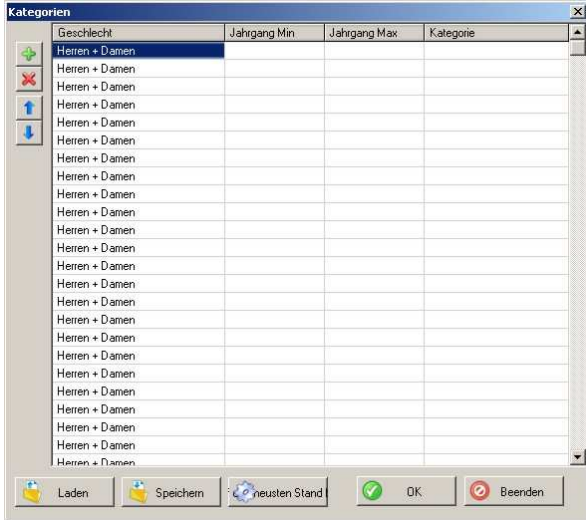

- ► Schritt 30: Sie können nun die Teilnehmerliste bearbeiten oder ausdrucken, indem Sie auf die Verknüpfung "**LISTE DER TEILNEHMER**" des Hauptfensters (unter der Rubrik "**AUSGABEN**") klicken.
- ► Lizenz: Um diese Liste in das Excel-, Text- oder HTML-Format zu exportieren oder eine FTP-Übertragung zu starten, benötigen Sie den Dongle für <Msports-Pro> <Extended>.

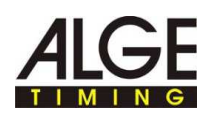

Layout-Einstellungen: Titel, Kopfzeile, Anzahl der Zeilen oder Spalten.

Wählen Sie die Felder aus, die Sie veröffentlichen und in das Layout integrieren wollen.

Sie können hier einen Text einfügen, der am Ende dieser ausgedruckten Liste angezeigt wird.

Wählen Sie die Reihenfolge, in welcher die Teilnehmer bei dieser Ausgabe sortiert werden.

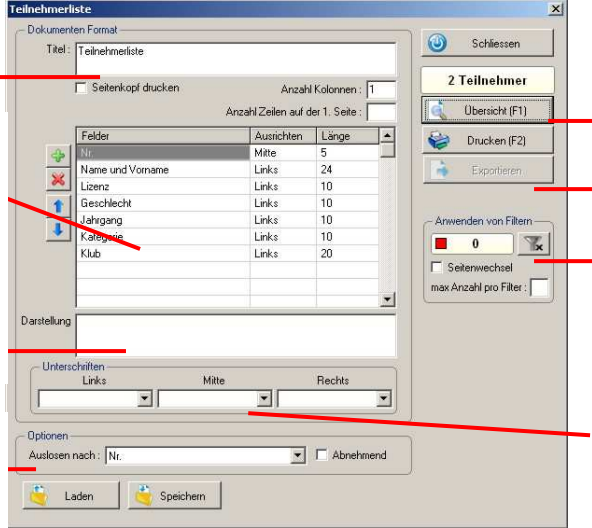

Klicken Sie hier zur Anzeige oder für einen PDF-

Klicken Sie hier für andere Exportmöglichkeiten.

Sie können die bearbeitete Liste mithilfe von Filtern aufteilen. (siehe nachstehende Erklärungen)

Fügen Sie dem Ende des Ausdrucks den Titel der Signaturen hinzu.

- ► Anwenden der Filter: Beispiel einer nach Kategorie unterteilten Präsentation:
- ► Klicken Sie im Fenster **"TEILNEHMERLISTE"** auf die Schaltfläche mit Filtersymbol im Rahmen "ANWENDEN VON FILTERN".
- ► Das Fenster "**LISTE DER FILTERUNG**" wird angezeigt. In der Tabelle dieses Fensters entspricht eine Zeile einer Einteilung in Ihrem Ausdruck.
- ► Beispiel einer Unterteilung nach Kategorie: Erstellen Sie einen neuen Abschnitt für Senioren, indem sie auf die Schaltfläche "NEU" und im ersten Drop-down-Menü "Kategorie", dann das "="-Zeichen und "SEN" im Drop-down-Menü rechts auswählen. Bestätigen Sie mit der Schaltfläche **"OK".**
- ► Erstellen Sie nun einen Bereich für Junioren, indem Sie auf "NEU" klicken, erneut "Kategorie", das "="-Zeichen und diesmal "JUN" auswählen.
- ► Dies ist die "Filterliste", die Sie dann erhalten müssten:

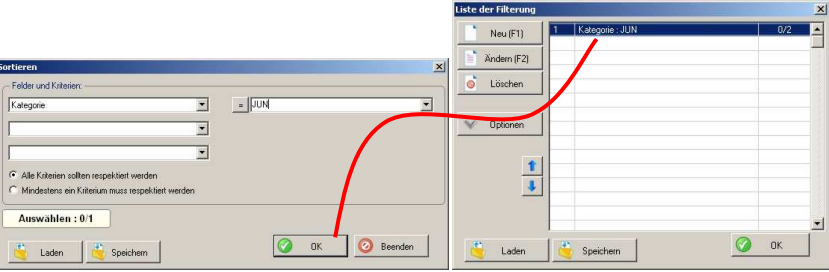

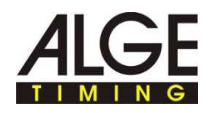

► Wenn Sie nun auf **"VORSCHAU"** klicken, müsste Ihre Liste der Teilnehmer angezeigt werden, die wie untenstehend nach der Filterliste aufgeteilt ist:

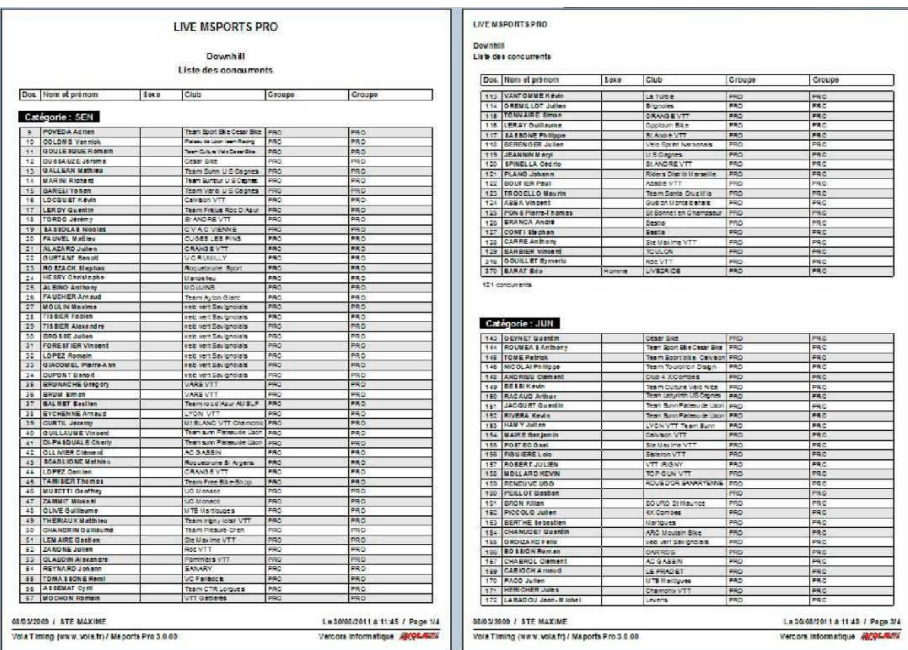

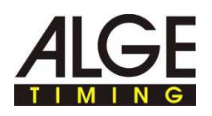

## **10 Verwaltung des ersten Laufs**

► Schritt 31: Klicken Sie nun auf **"VERWALTEN DER LÄUFE"**. Die Hintergrundfarbe des Tabellenrasters wird nun blau: Es handelt sich nun um Klassementraster.

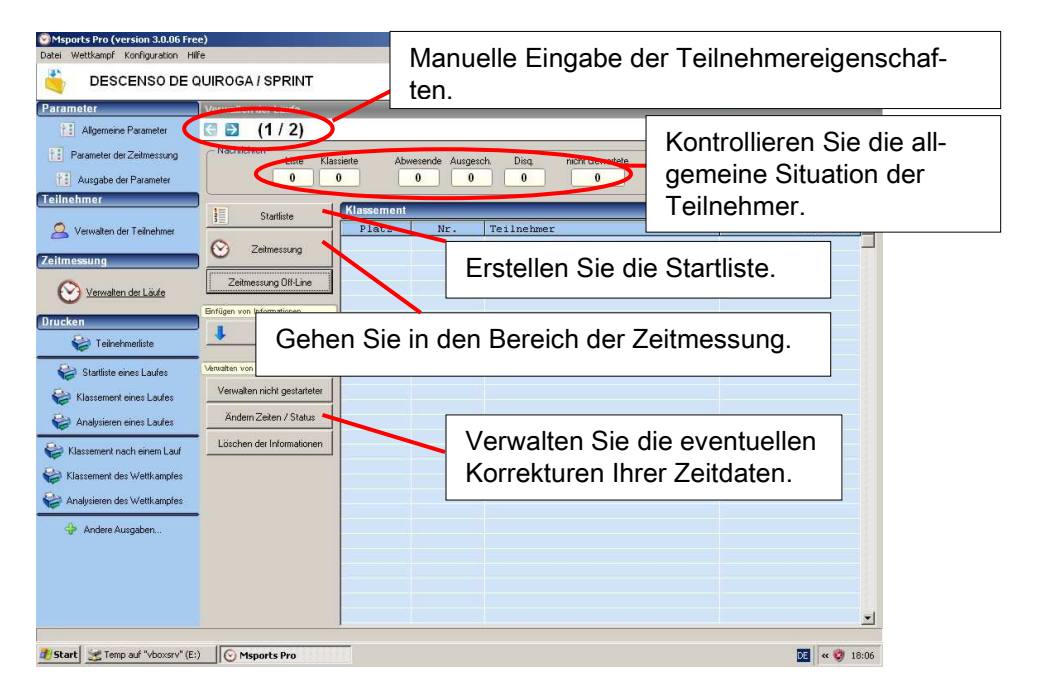

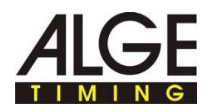

#### **11 Erstellen einer Tabelle / Startliste**

► Schritt 32: Sie müssen zuerst die Startliste erstellen. Klicken Sie auf die Schaltfläche **"STARTLISTE"**. Nun wird das nachstehende Fenster angezeigt. Sie können eine Startliste mit der Teilnehmerliste oder mit den Ergebnissen der ersten Läufe, dem Klassement oder der Startliste eines anderen Wettkampfs usw. erstellen. Für die klassische Zeitmessung eines ersten Laufs wählen Sie bitte **"ERSTELLEN MIT DEN TEILNEHMERN".**

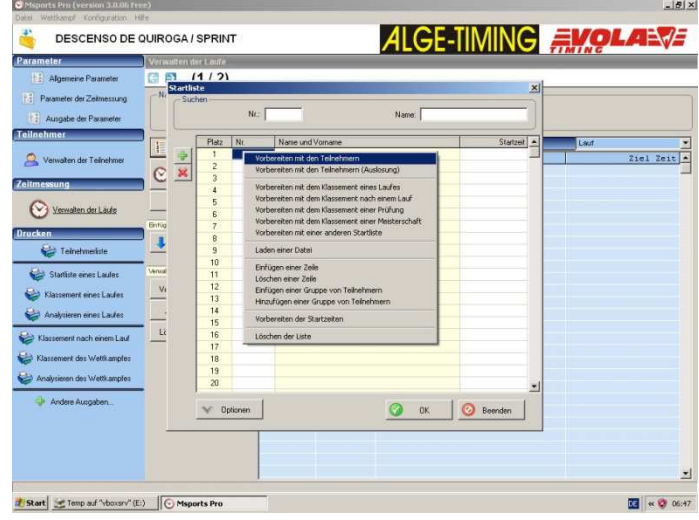

► Schritt 33: Nun wird das folgende Fenster angezeigt. Hier haben Sie die Möglichkeit, nach Rückennummer, Name des Teilnehmers, Kategorie, Klub usw. zu sortieren. Die häufigste Wahl erfolgt nach Rückennummer ("Rückenn.").

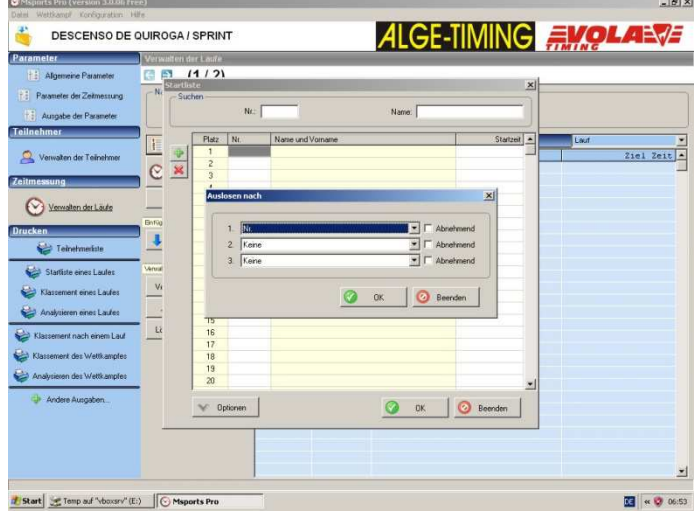

► Schritt 34: Anschließend schlägt Ihnen ein Fenster die erneute Änderung dieser Startliste an:

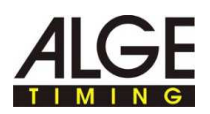

► Durch eine Verkleinerung des Teilnehmerfelds mithilfe eines Filters (zum Beispiel: "Kategorie" + "<>" + "JUN": um die Junioren aus dieser Startliste zu entfernen) durch Festlegen einer maximalen Teilnehmerzahl für diese Startliste oder ein BIBO, der in der Regel für den ersten Durchlauf auf Null steht. Wichtig: Klicken Sie auf die Schaltfläche "HINZUFÜGEN", um die so erstellte Startliste zu bestätigen. Falls Sie neu anfangen wollen, **klicken Sie bitte auf "SCHLIEBEN".** 

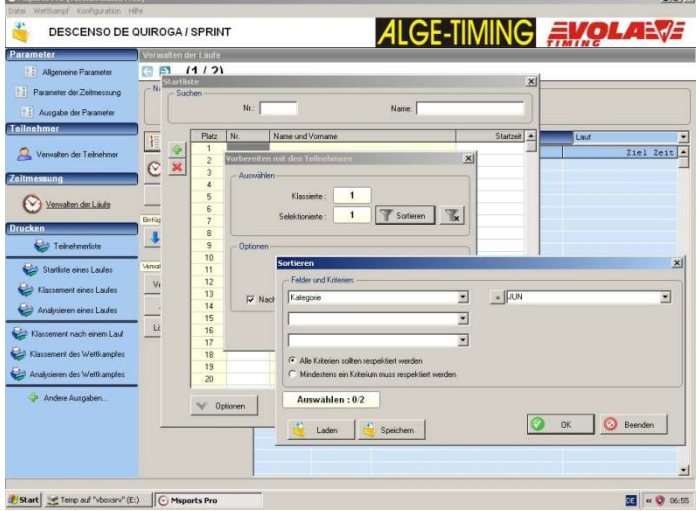

- ► Schritt 35: Nach Erstellung einer Startliste wird diese üblicherweise gedruckt, um sie zu veröffentlichen.
- ► Klicken Sie dazu auf die Verknüpfung **"STARTLISTE EINES DURCHLAUFS"** in der linken Spalte. Nun müssen Sie den Lauf auswählen. Nun können Sie die Spalten der Startliste nach Ihren Wünschen konfigurieren. Sie können das Ergebnis anzeigen, indem Sie auf "VORSCHAU" klicken und die Liste auch ausdrucken.

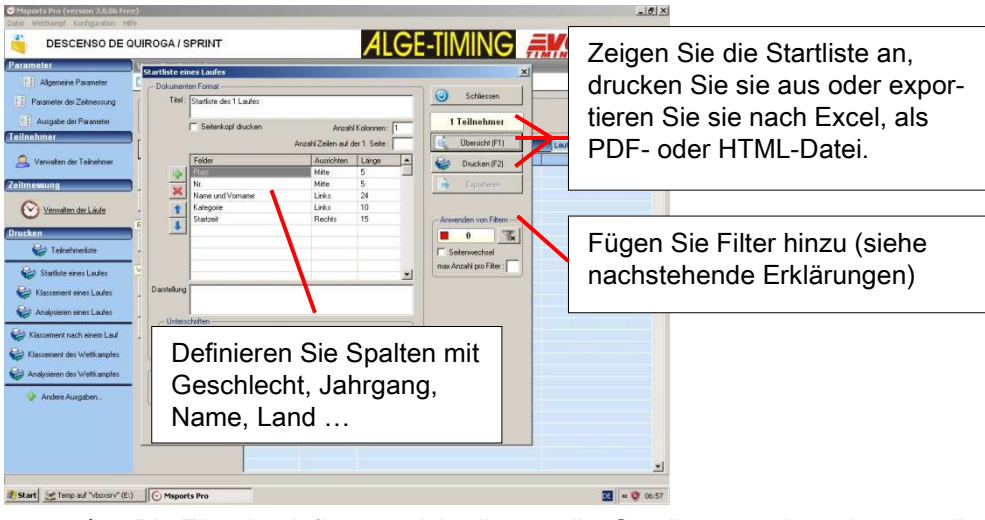

► Die Filter beeinflussen nicht die erstellte Startliste, sondern sie ermöglichen eine umsortierte Präsentation der Startliste für die Veröffentlichung.

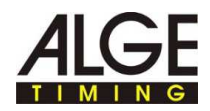

► Beispielsweise können Sie die Startliste nach Herkunftsland der Teilnehmer aufteilen, damit jedes Land weiß, in welcher Reihenfolge seine Teilnehmer starten werden. Im nachstehenden Fenster wurde der letzte Filter erstellt, indem man auf die Schaltfläche "NEU" geklickt hat und dann **"LAND" + "=" + "STK"** ausgewählt hat.

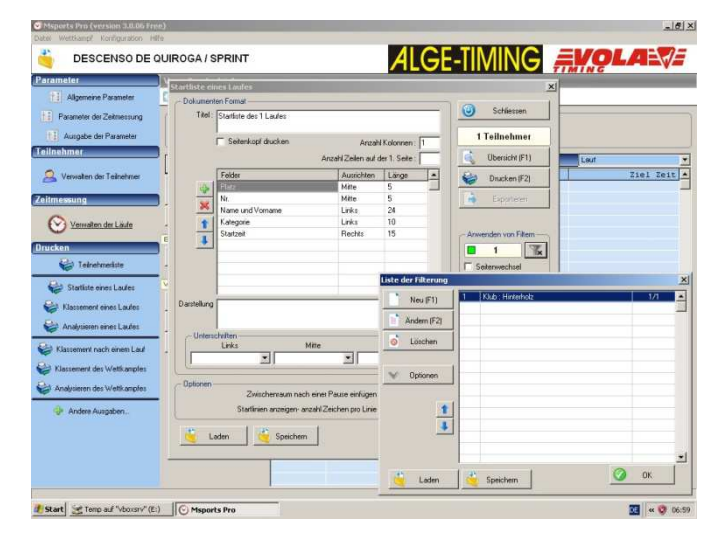

Schritt 36: Drucken oder exportieren Sie Ihre Startliste je nach Präsentationsanforderungen und -wünschen Ihres Wettbewerbs. Schließen Sie nun dieses Fenster und öffnen Sie den Bereich "ZEITMESSUNG".

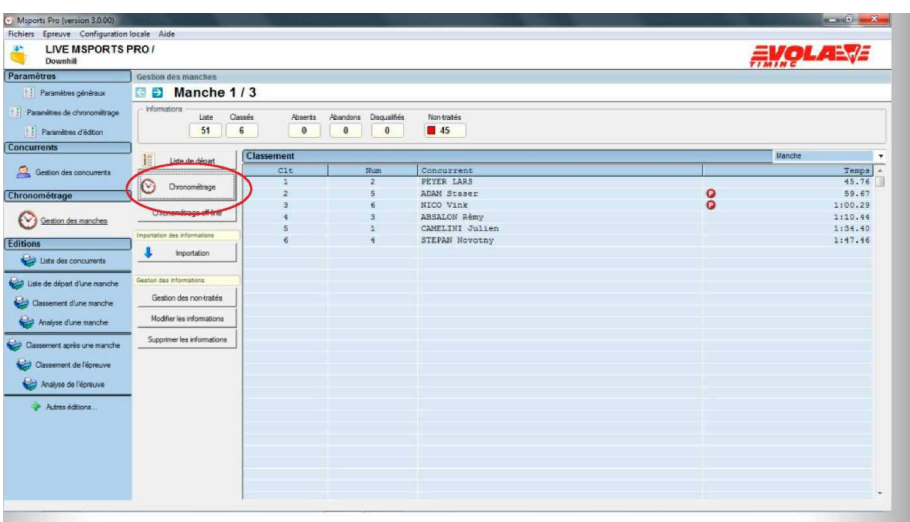

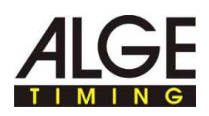

## **12 Zeitnahmemodus**

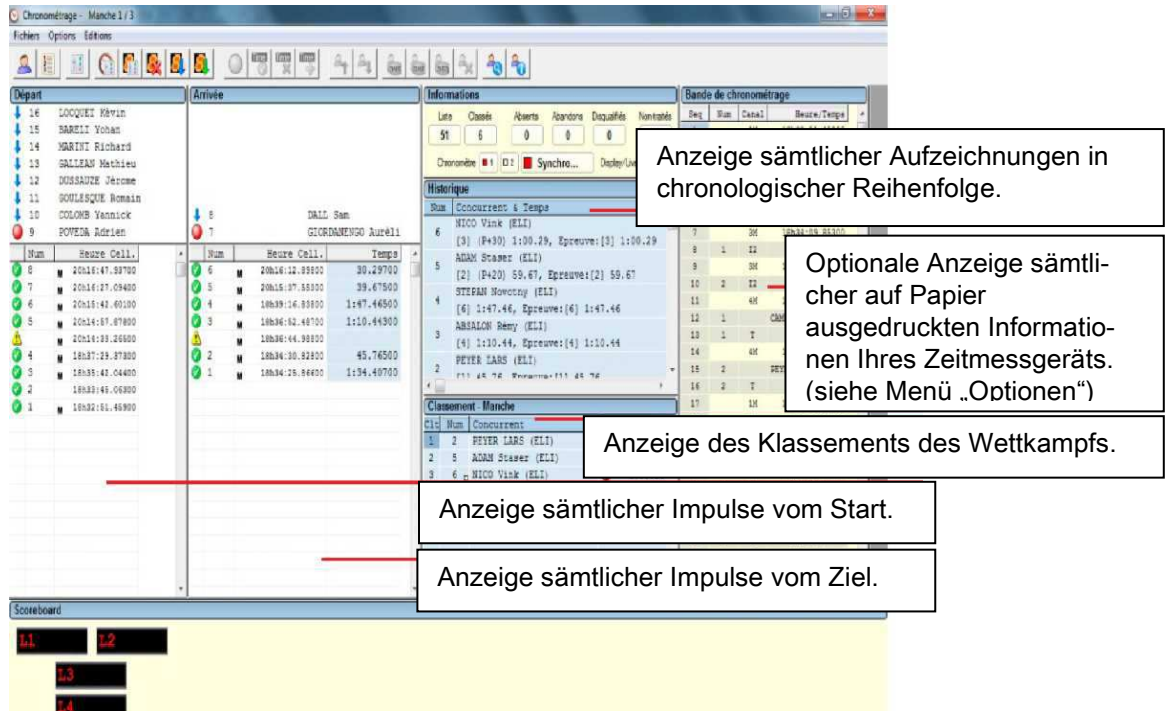

► Schritt 37: Sie wechseln nun in den unten angezeigten Zeitnahmemodus:

Um Computer und Zeitmessgerät zu synchronisieren, müssen Sie im Abschnitt "ZEITMESSUNG" vor dem ersten Durchlauf des ersten Wettbewerbs einen Impuls empfangen können, ohne den ersten Start durchgeführt zu haben.

► Im Zeitnahmemodus können Sie jede Zeit gemäß den drei nachstehenden Methoden verwalten (ändern, löschen, einfügen …) entweder mit einem Rechtsklick auf den betroffenen Impuls, mit den Schaltflächen **"ZEIT", "DNF", "DSQ", "DNS"** oder den Tastaturkürzeln **(CTRL+F4, F5, F6, F7, F8, F9, F10, F11, ...).**

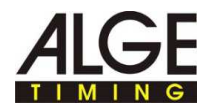

► Schritt 38: Vor dem ersten Teilnehmer müssen Sie sämtliche Impulsschaltflächen mit einem Doppelklick entsperren (diese Schaltflächen können zu Beginn und am Ende jedes Laufs bzw. während einer Pause entsperrt werden, auf Wunsch auch zwischen jedem Teilnehmer).

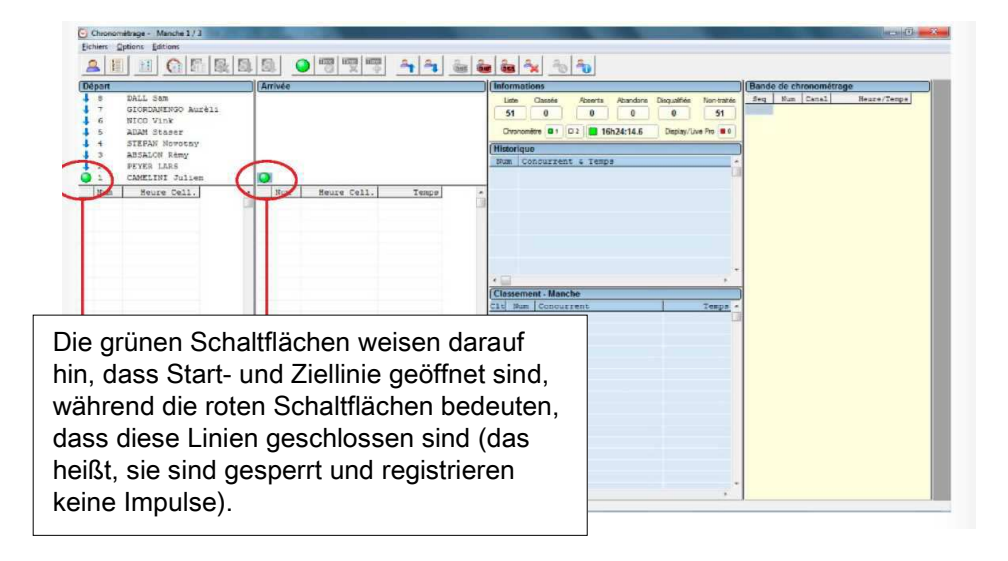

► Schritt 39: Der erste Impuls muss vom Start ausgehen. Dazu muss sich das Fenster wie nachstehend angezeigt verändern:

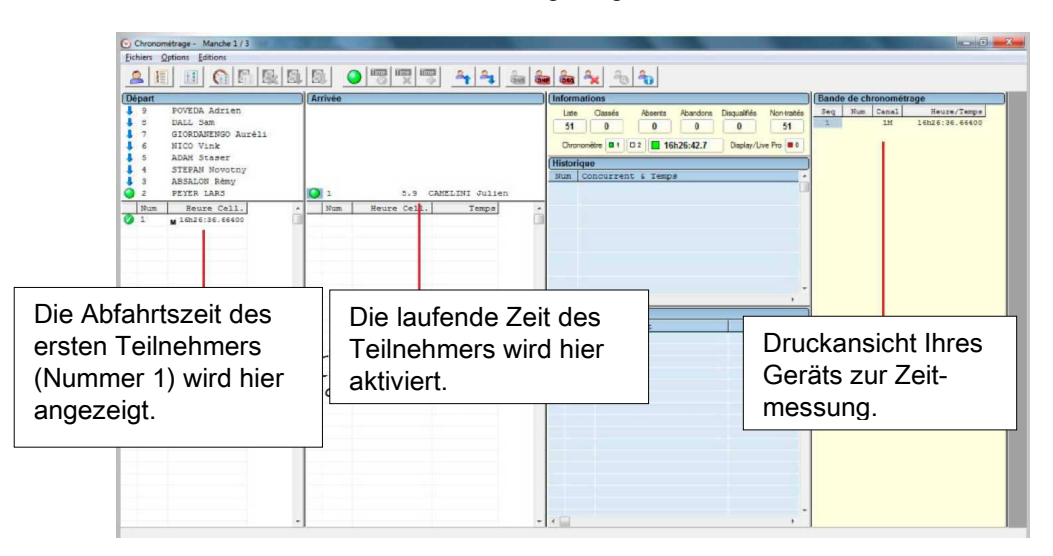

► Sollten Sie vergessen haben, den Impulsknopf am Start zu entsperren (rote Schaltfläche) so gibt das Programm ein "!" aus (siehe Bild unten links). Geben Sie nun die Nummer des Teilnehmers wie im Beispiel ein und klicken Sie auf "OK".

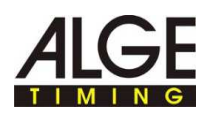

► Sollte der Impuls am Start versehentlich ausgelöst worden sein, so wählen Sie "**ANNULLIEREN**". Nun wird das gleiche Fenster wie im Beispiel unten rechts angezeigt.

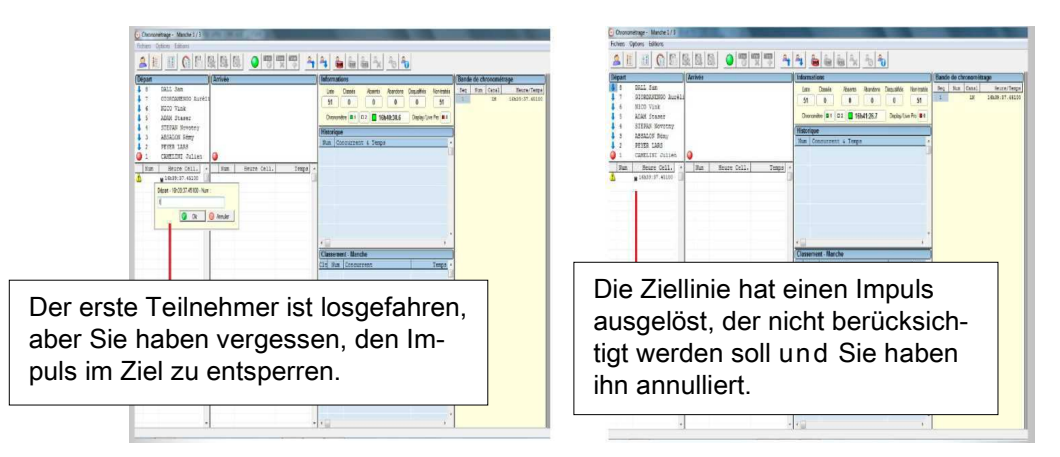

- ► Schritt 40: Sollte nur ein Teilnehmer auf der Strecke sein, so muss der zweite Impuls von der Ziellinie kommen.
- ► Die nachstehenden Informationen werden über die Programmschnittstelle übermittelt:

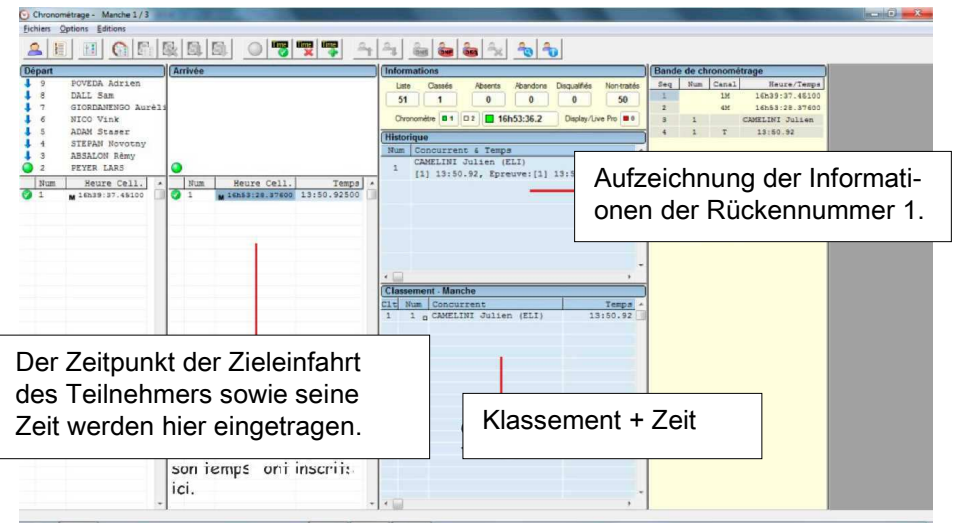

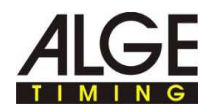

► Schritt 41: Der gesamte Lauf kann nach dem oben bereits genannten Ablauf durchgeführt werden. Der Lauf kann Teilnehmer für Teilnehmer verwaltet werden. Es ist jedoch ebenso möglich, soviel Teilnehmer auf der Strecke zu haben, wie Sie es wünschen.

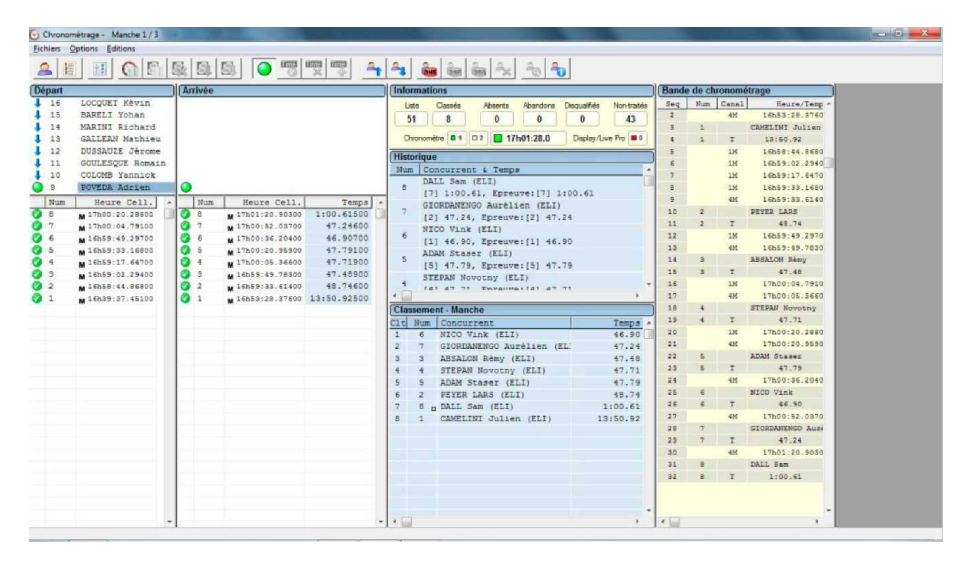

► Achten Sie darauf, dass die nachstehend markierten Schaltflächen ein Verwalten der Teilnehmer ermöglichen. falls sie DNS (Did Not Start), DNF (Did Not Finish) oder DSQ (Disqualified) sind. Diese Schaltflächen können direkt oder mit Tastaturkürzel wie zum Beispiel F9 = DNS verwendet werden (Sie können sämtliche Tastaturkürzel im Menü "Optionen" einsehen).

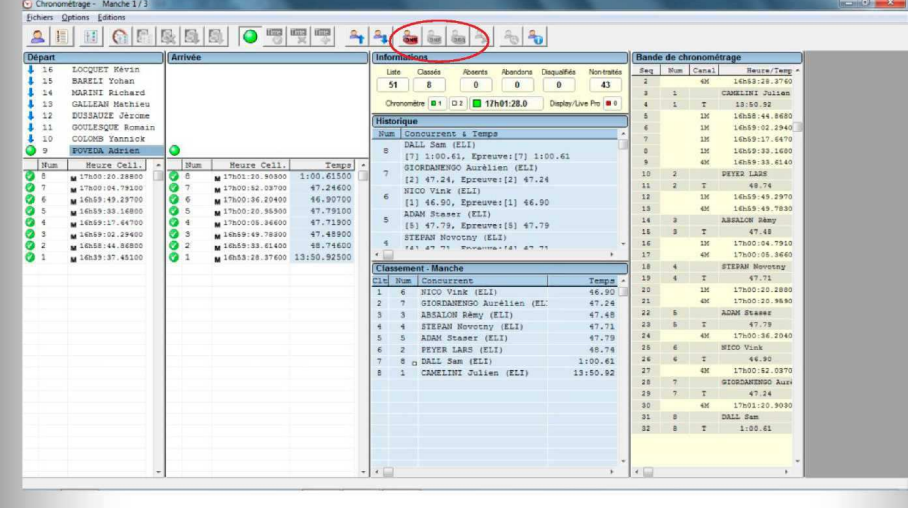

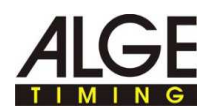

► Schritt 42: Sobald die Zeitmessung für einen Lauf vollständig abgeschlossen wurde, können Sie diesen Modus durch Klicken auf "DATEI" **UND "ZEITMESSUNG VERLASSEN"** schließen (oder mit dem roten Kreuz oben rechts):

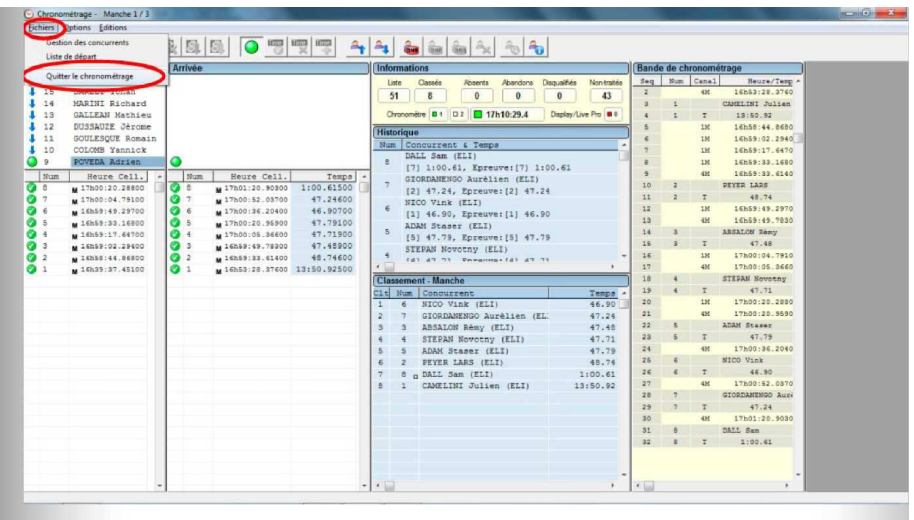

► Schritt 43: Nun befinden Sie sich wieder im Bereich zur Verwaltung der Durchläufe.

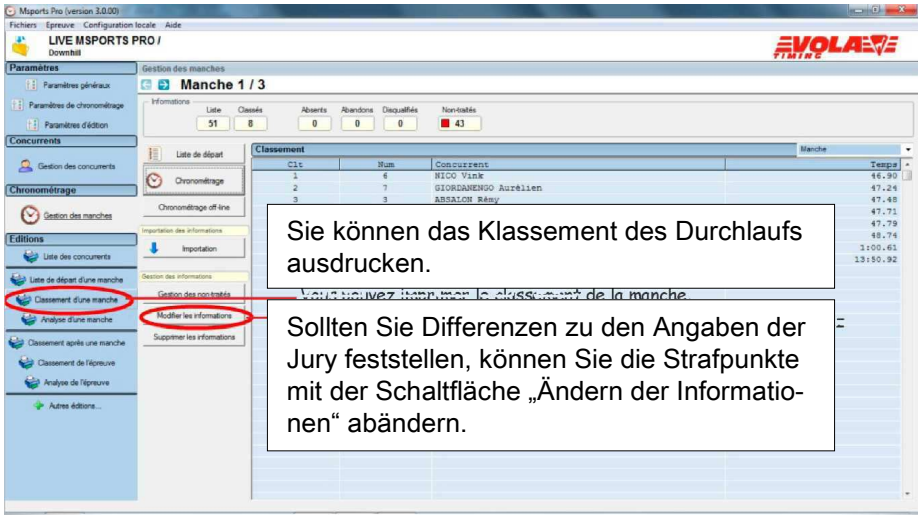

► Die Schaltfläche **"ÄNDERN DER INFORMATIONEN"** öffnet das nachstehende Fenster. Korrigieren Sie die Informationen, um sie mit der Entscheidung der Jury abzustimmen.

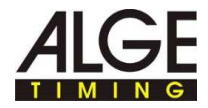

► Nachstehendes Beispiel: Hinzufügen einer Strafzeit von 10 Sekunden:

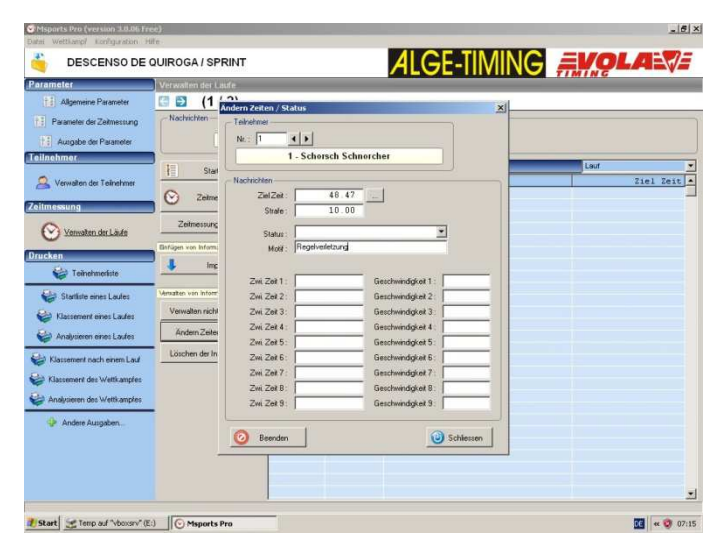

- ► Mithilfe der Verknüpfung "**KLASSEMENT EINES LAUFS**" können Sie die offizielle Ergebnisliste erstellen.
- $\checkmark$  Das nachstehende Fenster wird angezeigt, und Sie erhalten die Möglichkeit, Ihre Liste zu konfigurieren. So können Sie die Informationen festlegen, die Sie anzeigen lassen möchten, wie zum Beispiel den Namen, den Jahrgang, das Land, den Klub
- Klicken Sie nun auf "ANZEIGE", um die Ergebnisliste anzuzeigen und drucken und/oder exportieren Sie diese Liste.

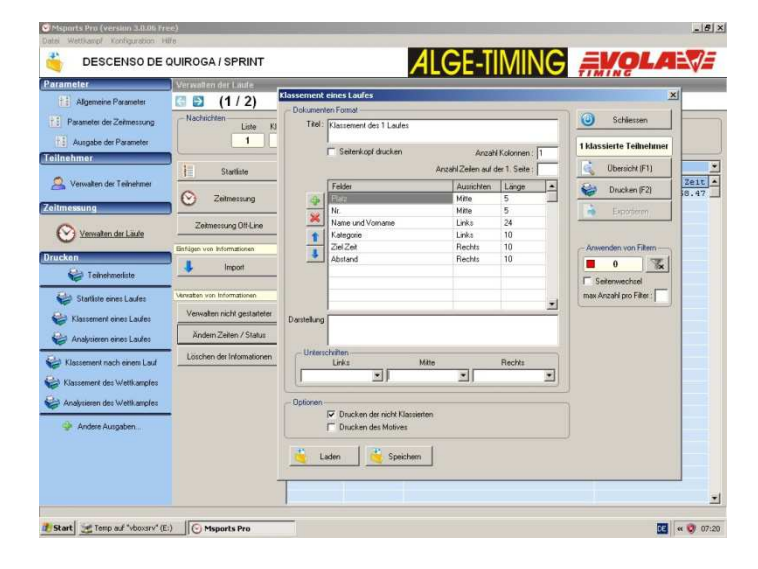

Т

Hinweis: Sollte Ihr Wettkampf nur einen Lauf umfassen, so ist Ihre Zeitfassung hiermit abgeschlossen. Sie können direkt zur Bearbeitung der Ergebnisse gehen.

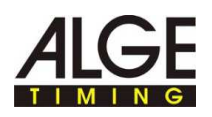

## **13 Verwaltung des zweiten Laufs**

► Schritt 44: Nun müssen Sie mit dem zweiten Lauf fortfahren. Klicken Sie auf den unten markierten Pfeil, um automatisch zur Verwaltung des zweiten Laufs zu wechseln.

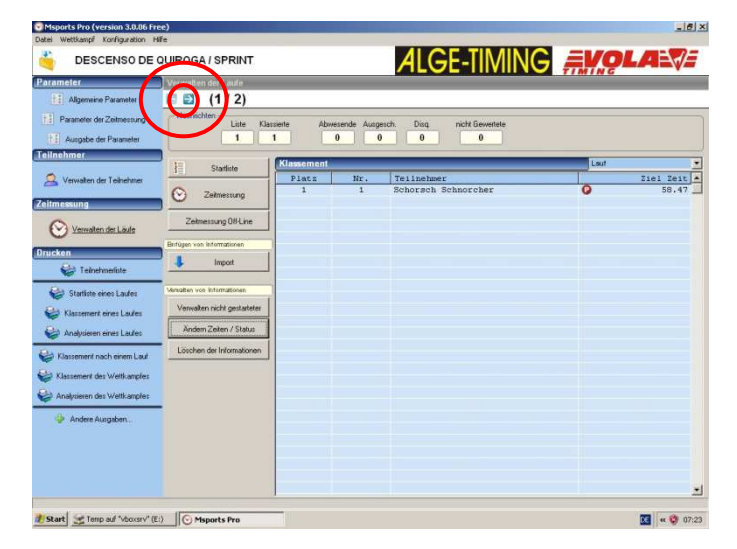

Schritt 45: Sie müssen zuerst die Startliste des zweiten Laufs erstellen. Klicken Sie auf die Schaltfläche "**STARTLISTE**". Nun wird das nachstehende angezeigt. Klicken Sie auf die Schaltfläche "**OPTIONEN**" und wählen Sie "**KLASSEMENT EINES LAUFS ERSTELLEN**" (wie beim ersten Lauf und das Programm Ihnen die Möglichkeit ein, die Liste mithilfe mehrerer Quellen zu

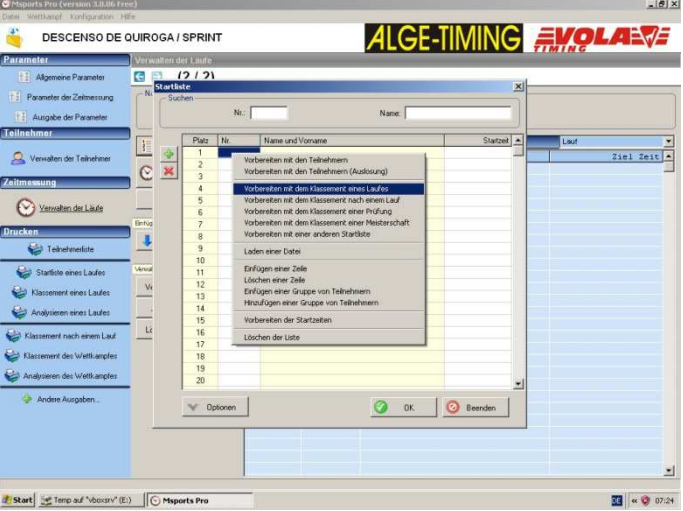

► Schritt 46: In diesem Beispiel definieren wir die Startliste des zweiten Laufs mit einem BIBO von 3 (das heißt, dass die 3 Bestplatzierten in umgekehrter Reihenfolge des Klassements starten und die nachfolgenden Teilnehmer einer Reihenfolge des Klassements starten.

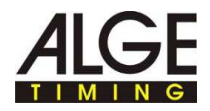

► Klicken Sie auf die Schaltfläche "**HINZUFÜGEN**", dann auf "**SCHLIEßEN**" und "OK", um zu bestätigen.

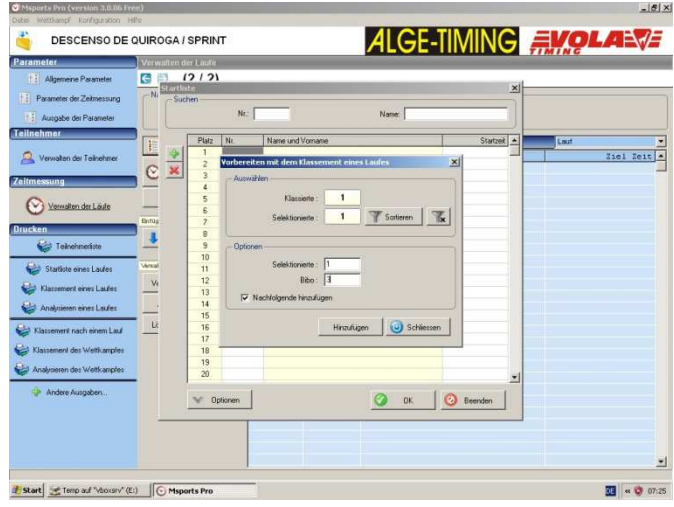

► Schritt 47: Sobald die Fenster der Startliste geschlossen wurden, klicken Sie auf die Druckverknüpfung **"STARTLISTE EINES LAUFS"** und konfigurieren diese Liste nach Ihren Wünschen. Das nachstehende Beispiel zeigt, dass die beste Zeit des ersten Laufs in der Startliste als Dritter des zweiten Laufs eingestuft wurde.

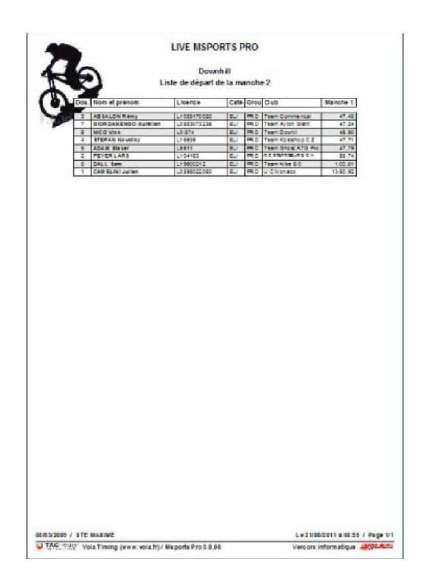

► Schritt 48: Ihre Startliste für den zweiten Lauf ist jetzt fertig. Klicken Sie jetzt auf die Schaltfläche **"ZEITMESSUNG"**. Nun wird wie beim ersten Lauf das Fenster zur Zeitmessung angezeigt

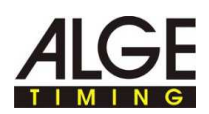

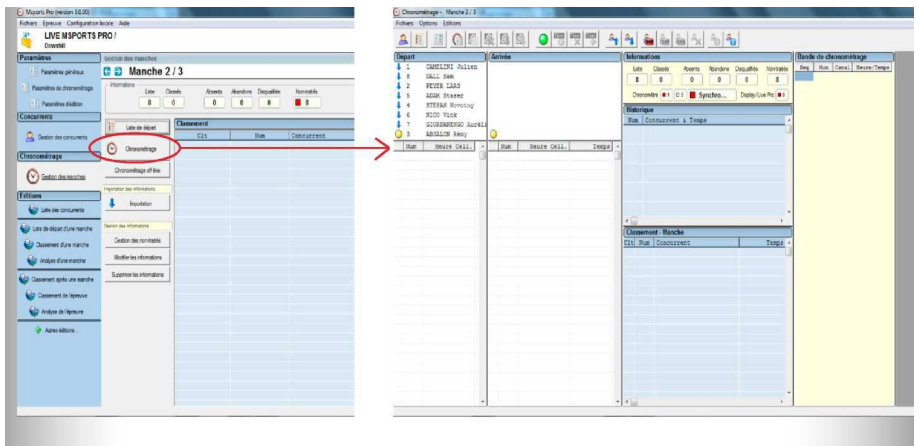

► Schritt 49: Erfassen Sie nun die Zeit des zweiten Laufs vom ersten bis zum letzten Teilnehmer, wie Sie es beim ersten Lauf getan haben. Wenn der Lauf beendet ist, verlassen Sie den Zeitnahmemodus wieder

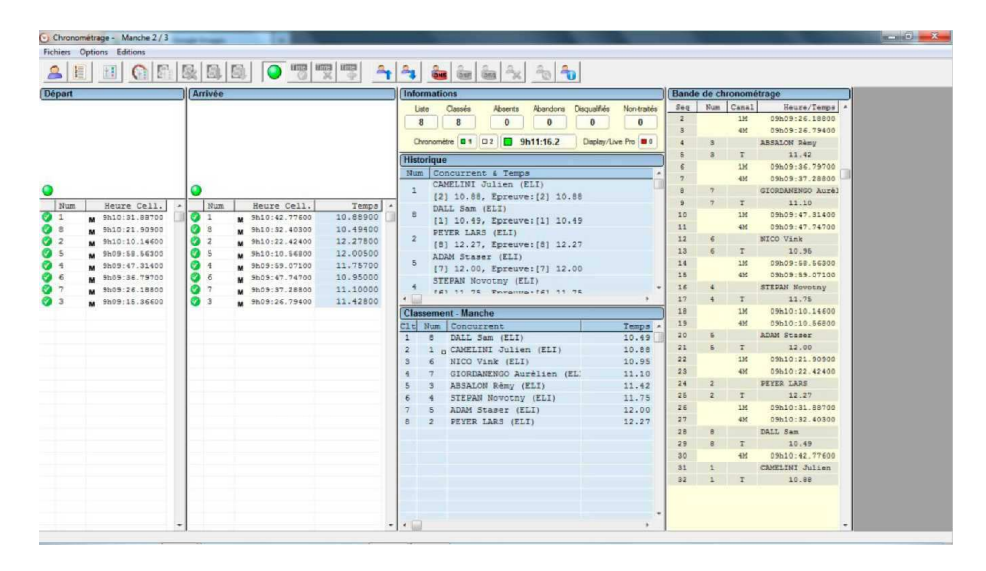

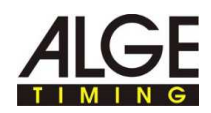

### **14 Bearbeiten der Ergebnisse**

► Schritt 50: Führen Sie diese Schritte für jeden Durchlauf des Wettbewerbs durch. Anschließend können Sie für jeden Lauf eine Ergebnisliste erstellen oder die Ergebnisliste des gesamten Wettkampfs (Gesamtzeit) ausgeben.

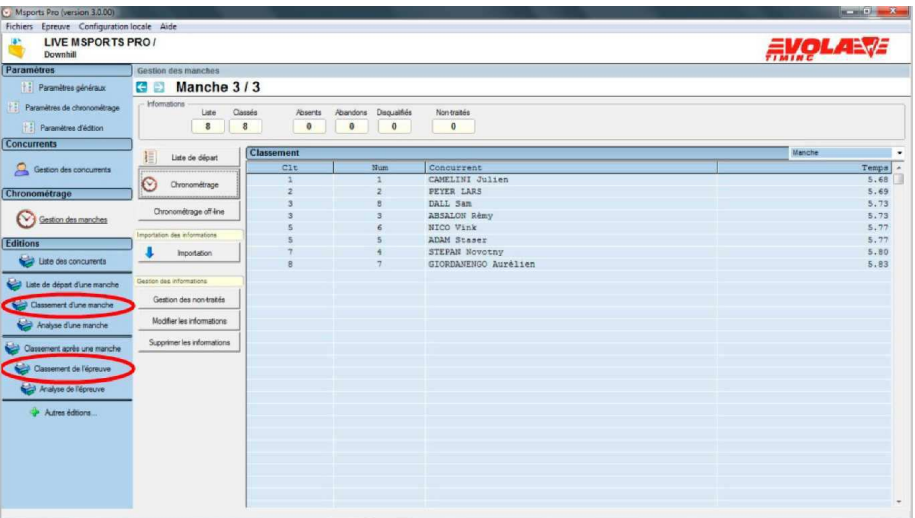

► Nachstehend sehen Sie Beispiele für Ergebnisse. Links sehen Sie die Ergebnisliste des zweiten Laufs, während rechts das Schlussklassement des Wettkampfs gezeigt wird.

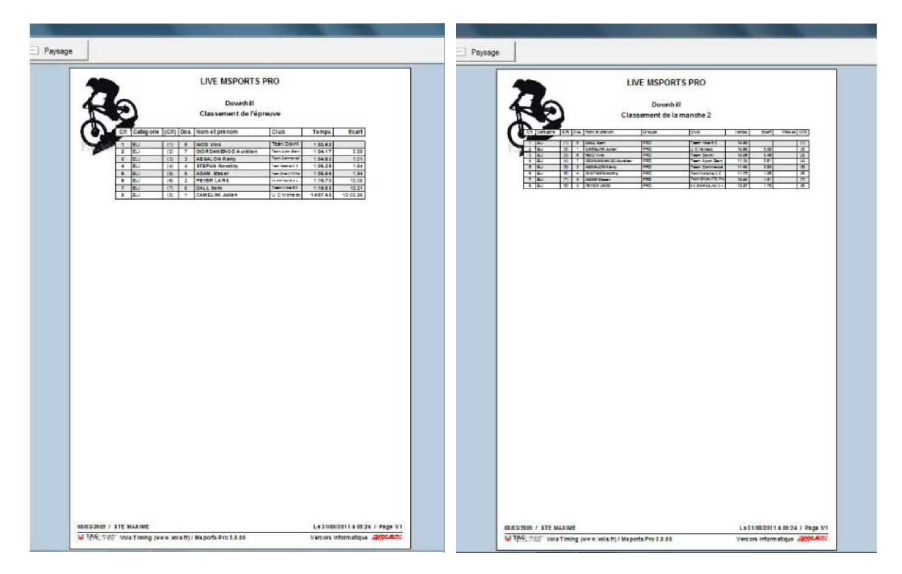

► Ihre Zeitmessung ist jetzt beendet.ie können die Ergebnisse exportieren, drucken und das Programm schließen.